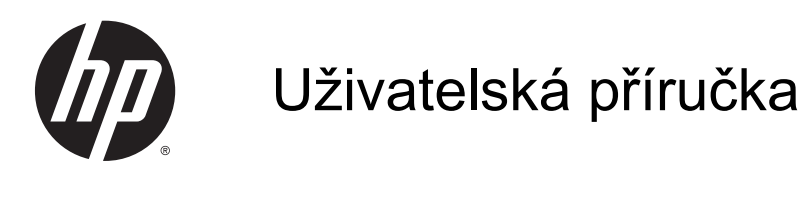

© Copyright 2014 Hewlett-Packard Development Company, L.P.

Bluetooth je ochranná známka příslušného vlastníka a je užívána společností Hewlett-Packard v souladu s licencí. Intel je ochranná známka společnosti Intel Corporation v USA a dalších zemích. Microsoft a Windows jsou v USA registrované ochranné známky společností skupiny Microsoft.

Informace uvedené v této příručce se mohou změnit bez předchozího upozornění. Jediné záruky na produkty a služby společnosti HP jsou výslovně uvedeny v prohlášení o záruce, které je každému z těchto produktů a služeb přiloženo. Žádná ze zde uvedených informací nezakládá další záruky. Společnost HP není zodpovědná za technické nebo redakční chyby ani za opomenutí vyskytující se v tomto dokumentu.

První vydání: červen 2014

Číslo dokumentu: 774468-221

#### Důležité informace o produktu

Tato uživatelská příručka popisuje funkce, kterými je vybavena většina modelů. Některé funkce nemusí být ve vašem počítači k dispozici.

Ne všechny funkce jsou dostupné ve všech verzích systému Windows. Aby bylo možné využít všech výhod systému Windows, může tento počítač vyžadovat aktualizovaný a/nebo samostatně zakoupený hardware, ovladače a/nebo software. Podrobnosti naleznete v části <http://www.microsoft.com>.

Poslední verzi uživatelské příručky najdete na adrese [http://www.hp.com/support.](http://www.hp.com/support) Na této stránce vyberte vaši zemi. Vyberte položku Ovladače a stažení a postupujte podle pokynů na obrazovce.

#### Podmínky užívání softwaru

Instalací, kopírováním, stažením nebo jiným použitím jakéhokoli softwarového produktu předinstalovaného v tomto počítači vyjadřujete souhlas s tím, že budete dodržovat podmínky licenční smlouvy s koncovým uživatelem HP (EULA). Nepřijmete-li licenční podmínky, váš výhradní nápravný prostředek je vrácení celého nepoužitého produktu (hardwaru a softwaru) do 14 dnů oproti vrácení peněz, a to podle zásady pro vrácení peněz pro vrácení peněz prodejce.

S žádostmi o jakékoli další informace či o vrácení peněz za počítač se obraťte na svého prodejce.

### Bezpečnostní upozornění

VAROVÁNÍ! Abyste snížili riziko úrazů způsobených teplem nebo přehřátí počítače, nepokládejte si počítač na klín a neblokujte větrací otvory. Používejte počítač výhradně na rovném tvrdém povrchu. Dejte pozor, aby proudění vzduchu nebránil jiný pevný povrch, jako například tiskárna, ani měkký povrch, například polštáře, silné pokrývky či šaty. Do kontaktu měkkým povrchem, jako jsou polštáře, silné pokrývky nebo šaty, ani do kontaktu s kůží nesmí za provozu přijít ani adaptér střídavého proudu. Počítač a adaptér střídavého proudu splňují limity pro teplotu uživatelem přístupných povrchů, které jsou definovány v mezinárodním standardu pro bezpečnost zařízení informačních technologií (IEC 60950).

# Obsah

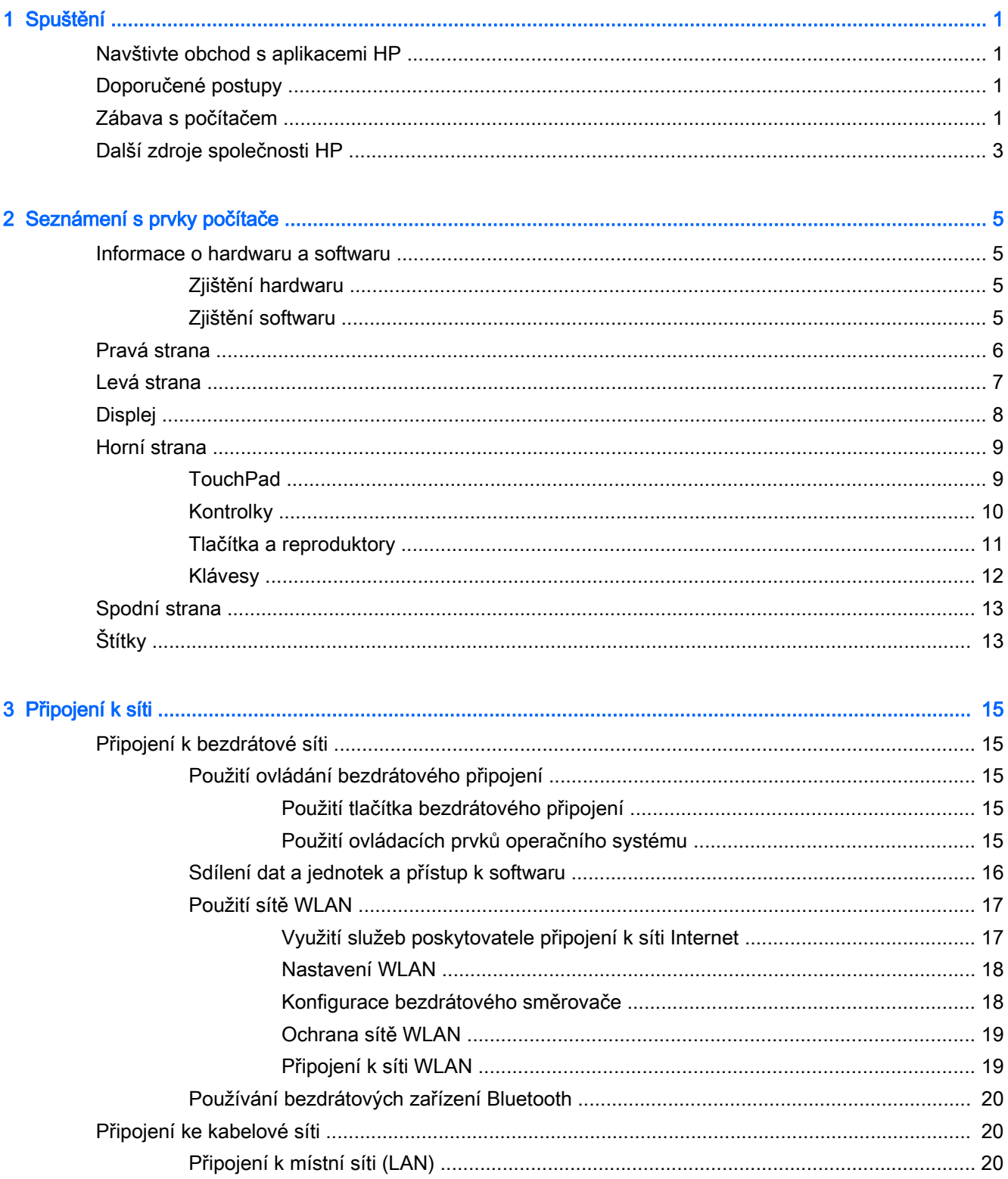

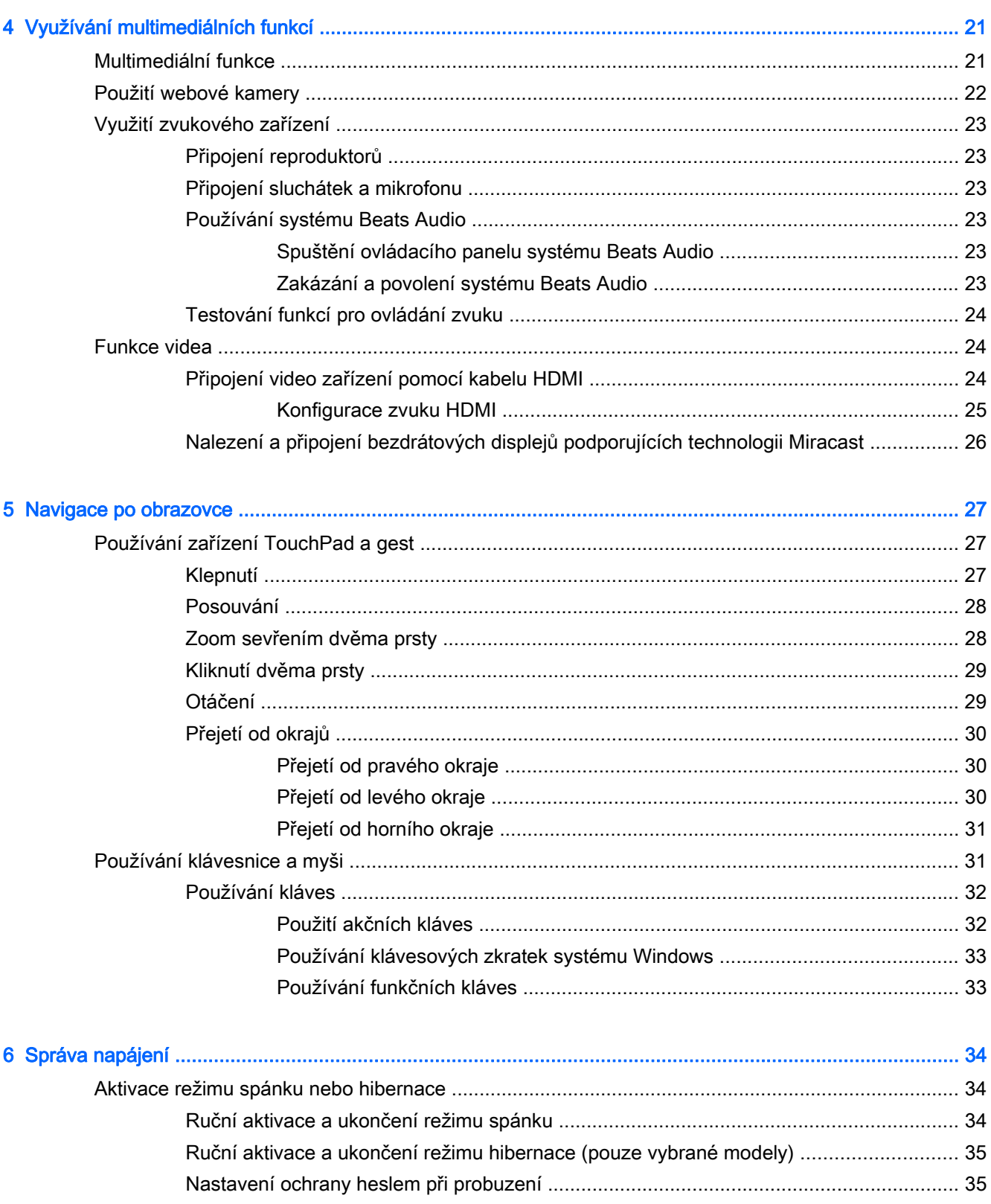

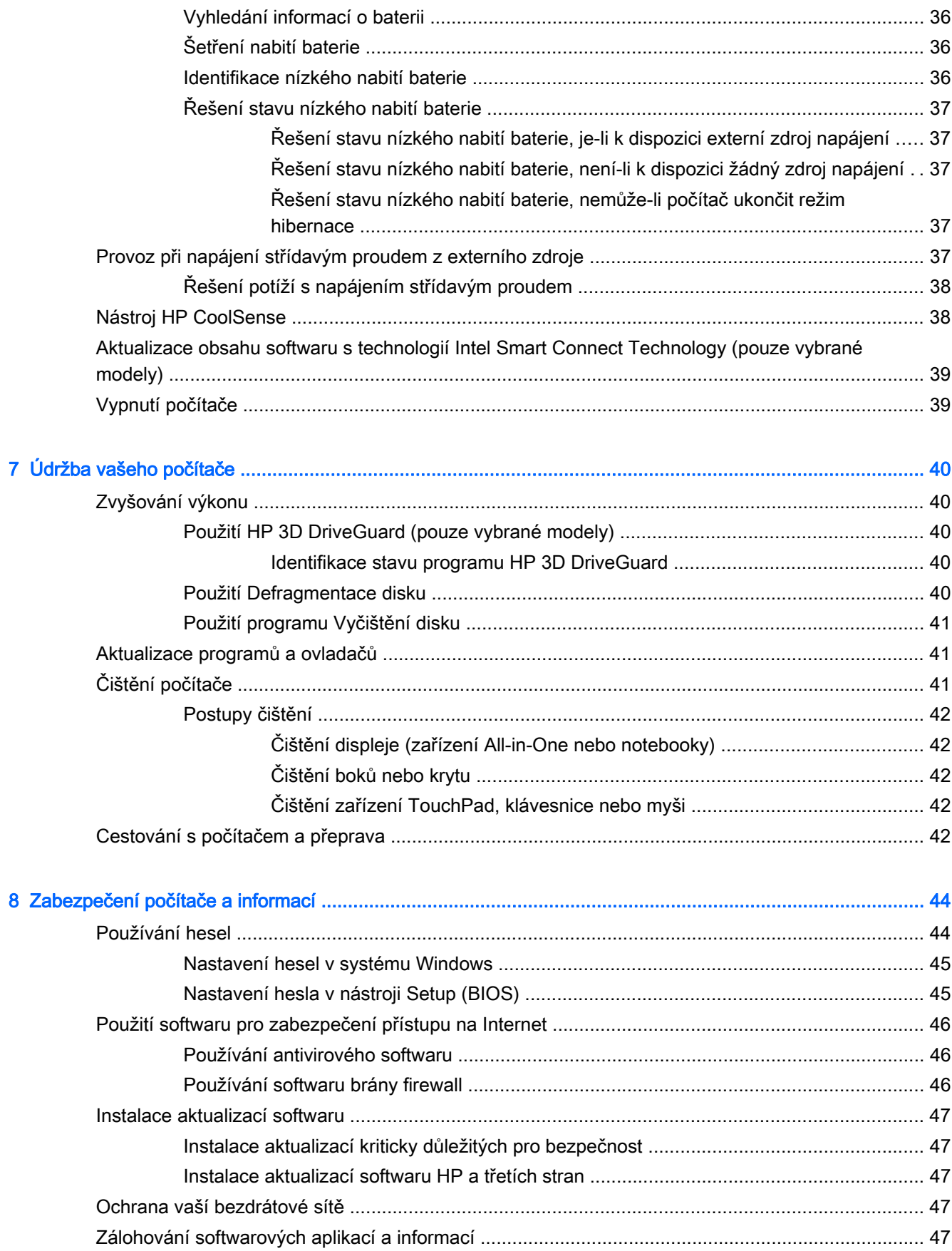

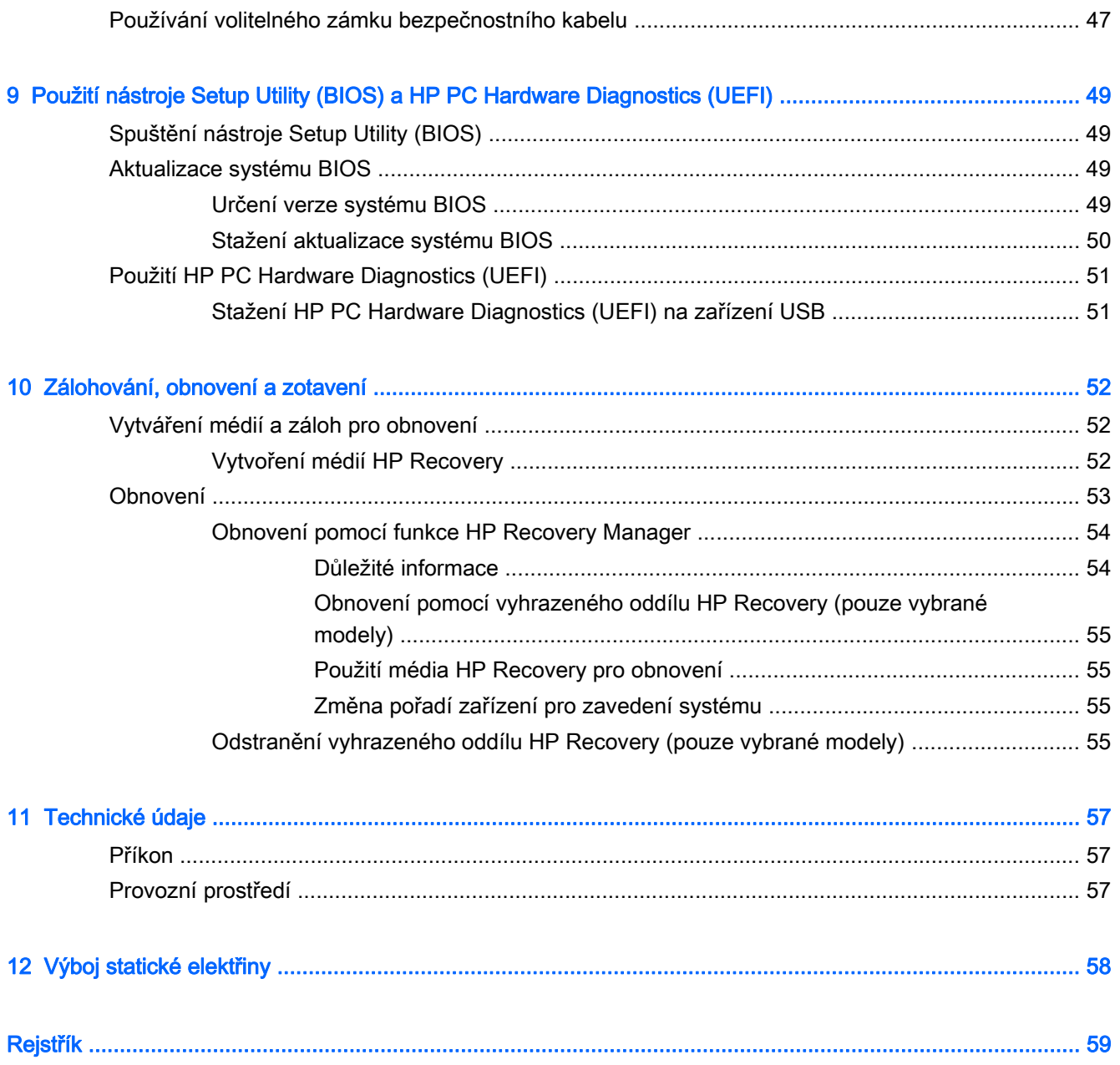

# <span id="page-8-0"></span>1 Spuštění

Tento počítač je velmi výkonné zařízení, které vám dobře poslouží jak při práci, tak při zábavě. Přečtěte si informace obsažené v této kapitole, která je věnována doporučeným postupům po instalaci počítače, možnostem využití zařízení k zábavě a kde nalézt další zdroje HP.

### Navštivte obchod s aplikacemi HP

Obchod s aplikacemi HP nabízí široký výběr oblíbených herních, zábavních a hudebních aplikací, aplikací pro zvýšení produktivity a aplikace, které najdete pouze u HP a které můžete stáhnout na Úvodní obrazovku. Nabídka aplikací je pravidelně aktualizována a obsahuje i speciální nabídky pro oblasti a země. Nezapomeňte pravidelně kontrolovat nabídku nových aplikací a funkcí v obchodě s aplikacemi HP.

DŮLEŽITÉ: Než budete moci využít obchod s aplikacemi HP, musíte se připojit k Internetu.

Zobrazení a stažení aplikace:

- 1. Na Úvodní obrazovce vyberte aplikaci Obchod.
- 2. Všechny dostupné aplikace zobrazíte vybráním možnosti HP picks.
- 3. Vyberte aplikaci, kterou chcete stáhnout, a poté postupujte podle pokynů na obrazovce. Po dokončení stahování se aplikace zobrazí na Úvodní obrazovce.

## Doporučené postupy

Abyste ze své investice vytěžili co nejvíce, doporučujeme po nastavení a registraci počítače provést následující kroky:

- Pokud jste tak ještě neučinili, připojte se k pevné nebo bezdrátové síti. Podrobnosti naleznete v části [Připojení k síti na stránce 15](#page-22-0).
- Seznamte se s dostupným hardwarem a softwarem. Další informace naleznete v tématech [Seznámení s prvky počítače na stránce 5](#page-12-0) a [Využívání multimediálních funkcí](#page-28-0) [na stránce 21.](#page-28-0)
- Aktualizujte antivirový software (pokud žádným nedisponujete, zakupte jej). Viz [Používání](#page-53-0) [antivirového softwaru na stránce 46.](#page-53-0)
- Vytvořením disku nebo flash disku pro obnovení zálohujte pevný disk. Viz [Zálohování, obnovení](#page-59-0) [a zotavení na stránce 52](#page-59-0).

### Zábava s počítačem

- O možnosti sledování videí ze serveru YouTube v počítači určitě víte. Ale věděli jste také, že počítač můžete připojit k televizoru nebo herní konzoli? Další informace naleznete v části [Připojení video zařízení pomocí kabelu HDMI na stránce 24](#page-31-0).
- O možnosti přehrávání hudby pomocí počítače určitě víte. Ale věděli jste také, že počítač umí zpracovávat živé rozhlasové vysílání, takže můžete poslouchat hudbu nebo rozhovory z celého světa? Viz [Využití zvukového zařízení na stránce 23](#page-30-0).
- Poslechněte si hudbu tak, jak ji zamýšlel skladatel, s hlubokými tóny a čistým zvukem. Viz [Používání systému Beats Audio na stránce 23.](#page-30-0)
- Pomocí zařízení TouchPad nebo nových dotykových gest systému Windows® plynule pracujte s obrázky a stránkami textu. Viz [Používání zařízení TouchPad a gest na stránce 27.](#page-34-0)

# <span id="page-10-0"></span>Další zdroje společnosti HP

Pokyny k instalaci jste již využili ke spuštění počítače a k vyhledání této příručky. Podrobnější informace o produktu, užitečné návody a spoustu dalších věcí naleznete pomocí této tabulky.

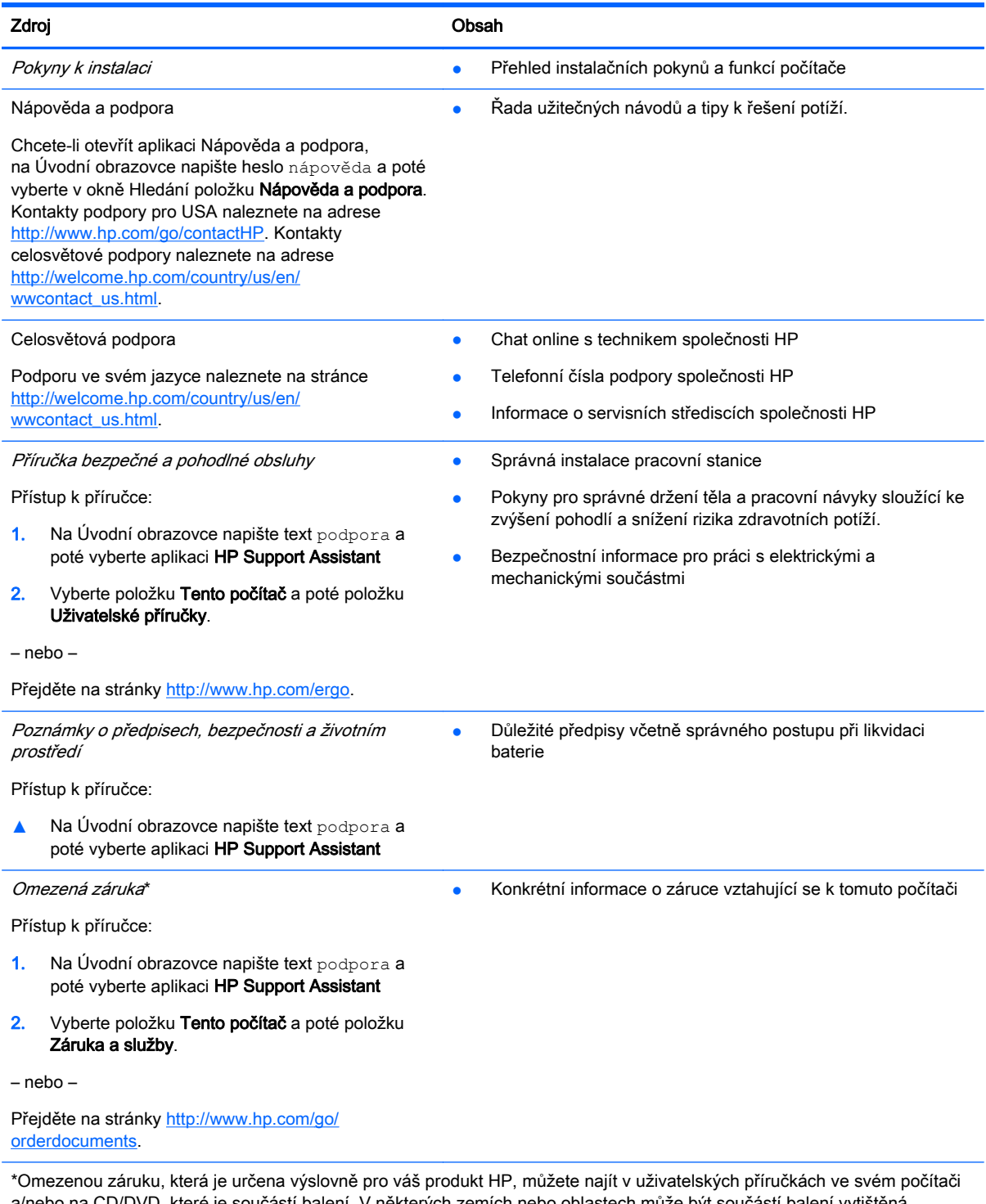

a/nebo na CD/DVD, které je součástí balení. V některých zemích nebo oblastech může být součástí balení vytištěná Omezená záruka HP. V zemích a oblastech, kde není záruka dodávána v tištěné formě, můžete o tištěnou verzi požádat na internetové stránce<http://www.hp.com/go/orderdocuments> nebo můžete napsat na adresu:

● Severní Amerika: Hewlett-Packard, MS POD, 11311 Chinden Blvd, Boise, ID 83714, USA

#### Zdroj **Obsah**

- Evropa, Střední východ a Afrika: Hewlett-Packard, POD, Via G. Di Vittorio, 9, 20063, Cernusco s/Naviglio (MI), Italy
- Asie a Tichomoří: Hewlett-Packard, POD, P.O. Box 200, Alexandra Post Office, Singapore 911507

Na žádosti o tištěnou kopii záruky uveďte číslo svého produktu, záruční dobu (najdete ji na štítku se sériovým číslem), jméno a poštovní adresu.

DŮLEŽITÉ: NEVRACEJTE váš HP produkt na výše uvedenou adresu. Možnosti podpory v USA zjistíte na adrese <http://www.hp.com/go/contactHP>. Možnosti podpory na celém světě zjistíte na adrese [http://welcome.hp.com/country/us/en/](http://welcome.hp.com/country/us/en/wwcontact_us.html) [wwcontact\\_us.html](http://welcome.hp.com/country/us/en/wwcontact_us.html)

# <span id="page-12-0"></span>2 Seznámení s prvky počítače

## Informace o hardwaru a softwaru

### Zjištění hardwaru

Zobrazení seznamu hardwaru nainstalovaného v počítači:

- 1. Na Úvodní obrazovce napište text ovládací panel a poté vyberte položku Ovládací panely.
- 2. Vyberte položku Systém a zabezpečení, vyberte položku Systém a potom v levém sloupci klikněte na Správce zařízení.

Zobrazí se seznam všech zařízení nainstalovaných v počítači.

Pokud chcete zjistit informace o hardwarových součástech systému a číslo verze systému BIOS, stiskněte klávesy fn+esc.

### Zjištění softwaru

Pokud chcete zjistit, jaký software je instalovaný v počítači, proveďte následující:

**▲** Na Úvodní obrazovce klikněte na šipku v levém dolním rohu obrazovky.

# <span id="page-13-0"></span>Pravá strana

r.

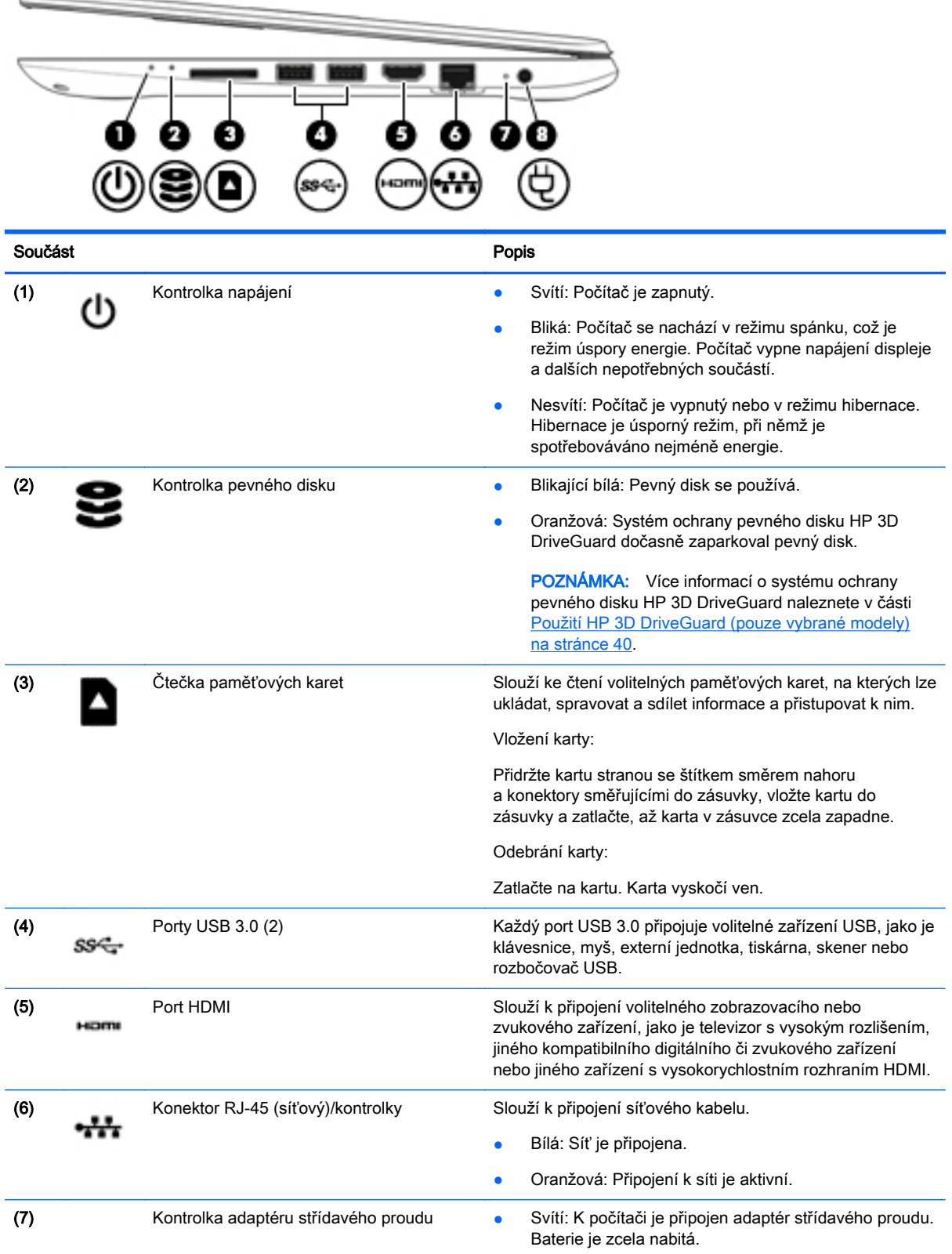

<span id="page-14-0"></span>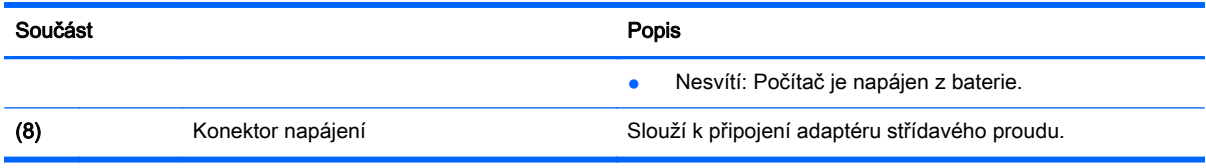

# Levá strana

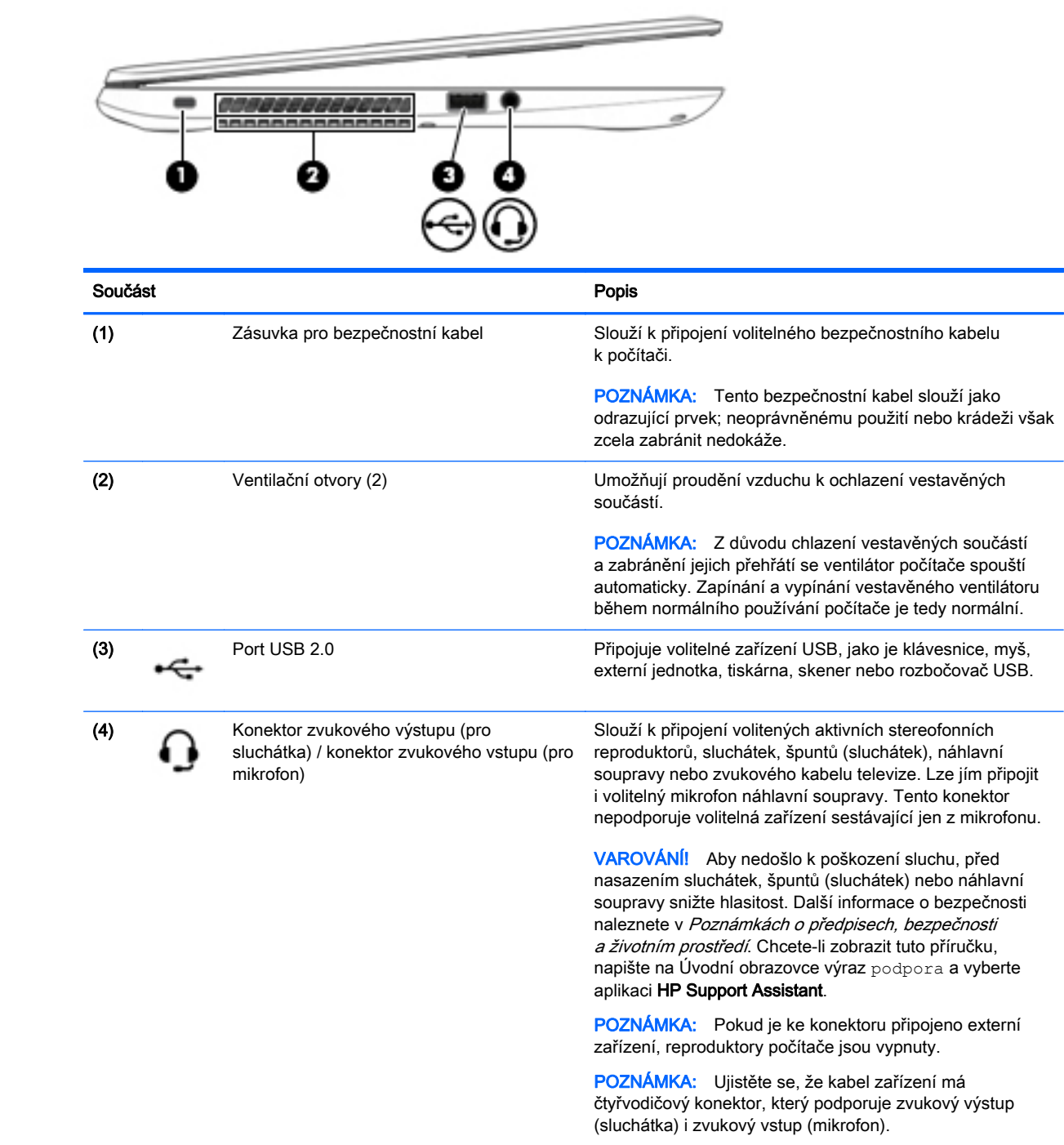

# <span id="page-15-0"></span>**Displej**

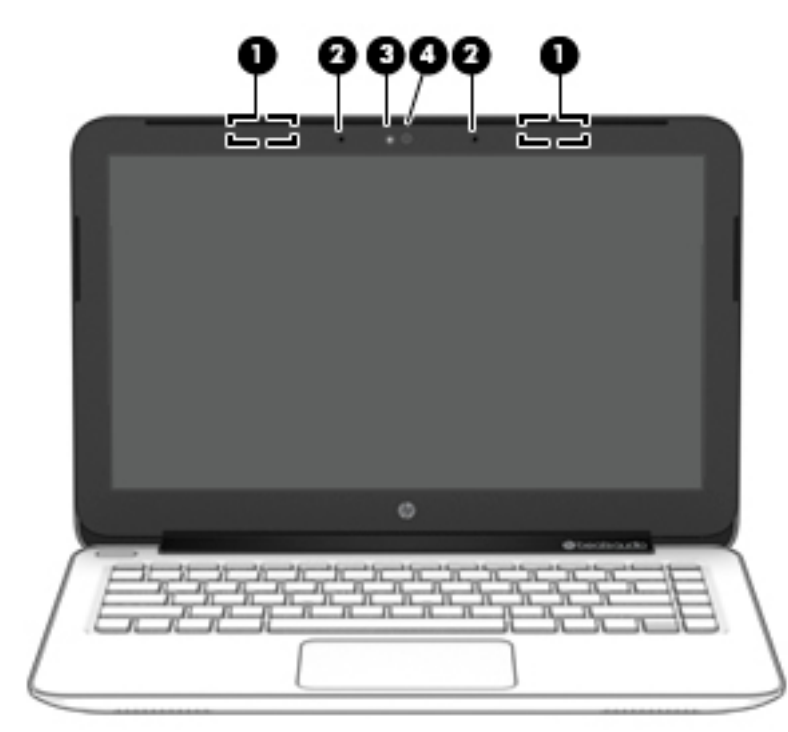

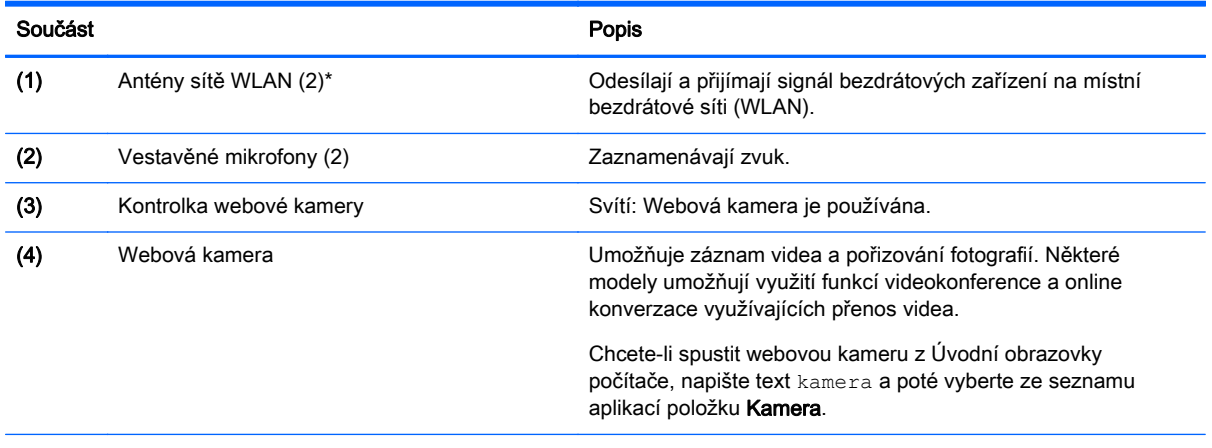

\*Antény jsou umístěné uvnitř počítače a nejsou viditelné. Abyste dosáhli optimálního přenosu signálu, oblasti bezprostředně okolo antén nezakrývejte. Informace o předpisech pro bezdrátovou komunikaci platných pro danou zemi nebo oblast naleznete v Poznámkách o předpisech, bezpečnosti a životním prostředí. Chcete-li zobrazit tuto příručku, napište na Úvodní obrazovce výraz podpora a vyberte aplikaci HP Support Assistant.

# <span id="page-16-0"></span>Horní strana

### **TouchPad**

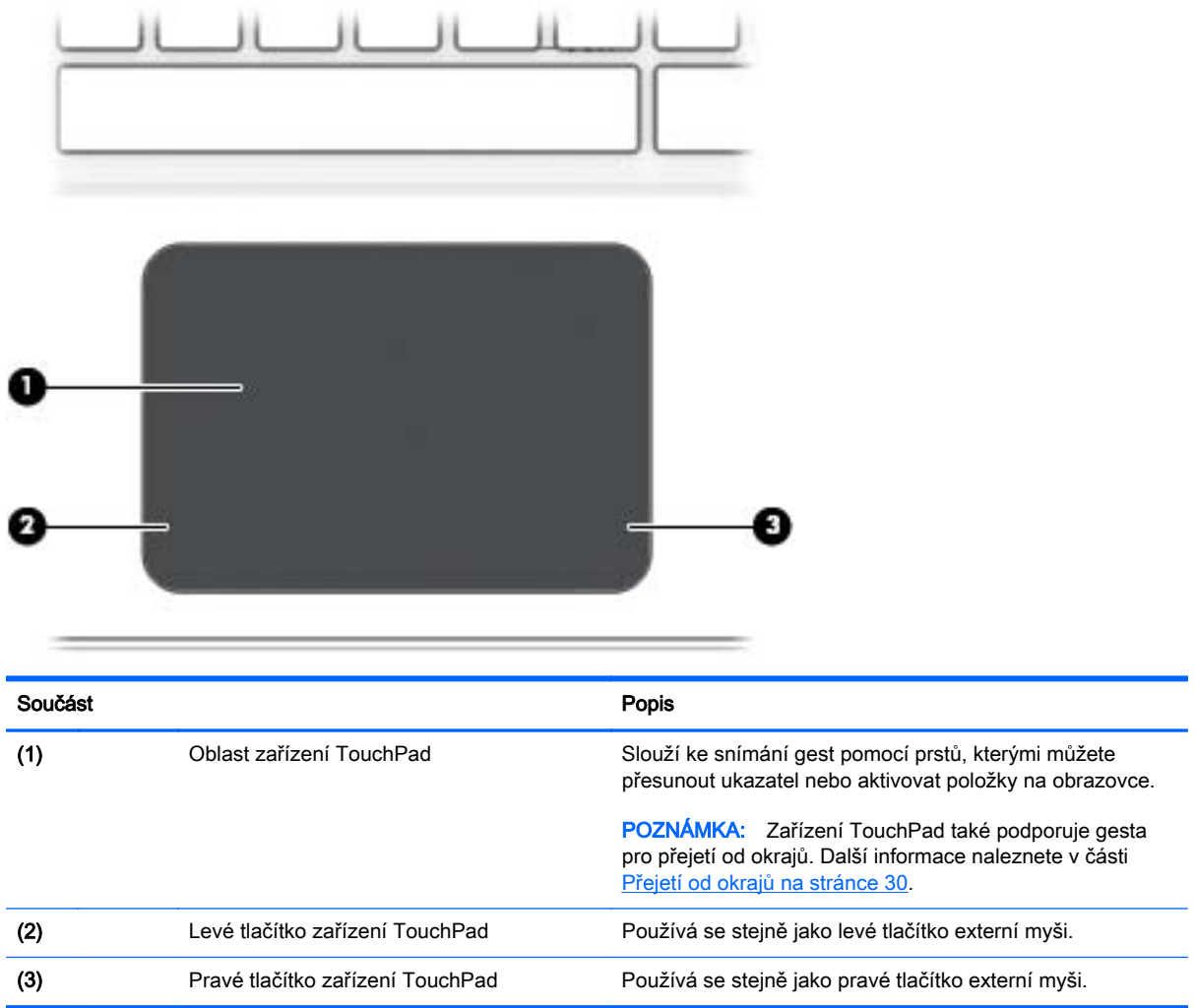

### <span id="page-17-0"></span>**Kontrolky**

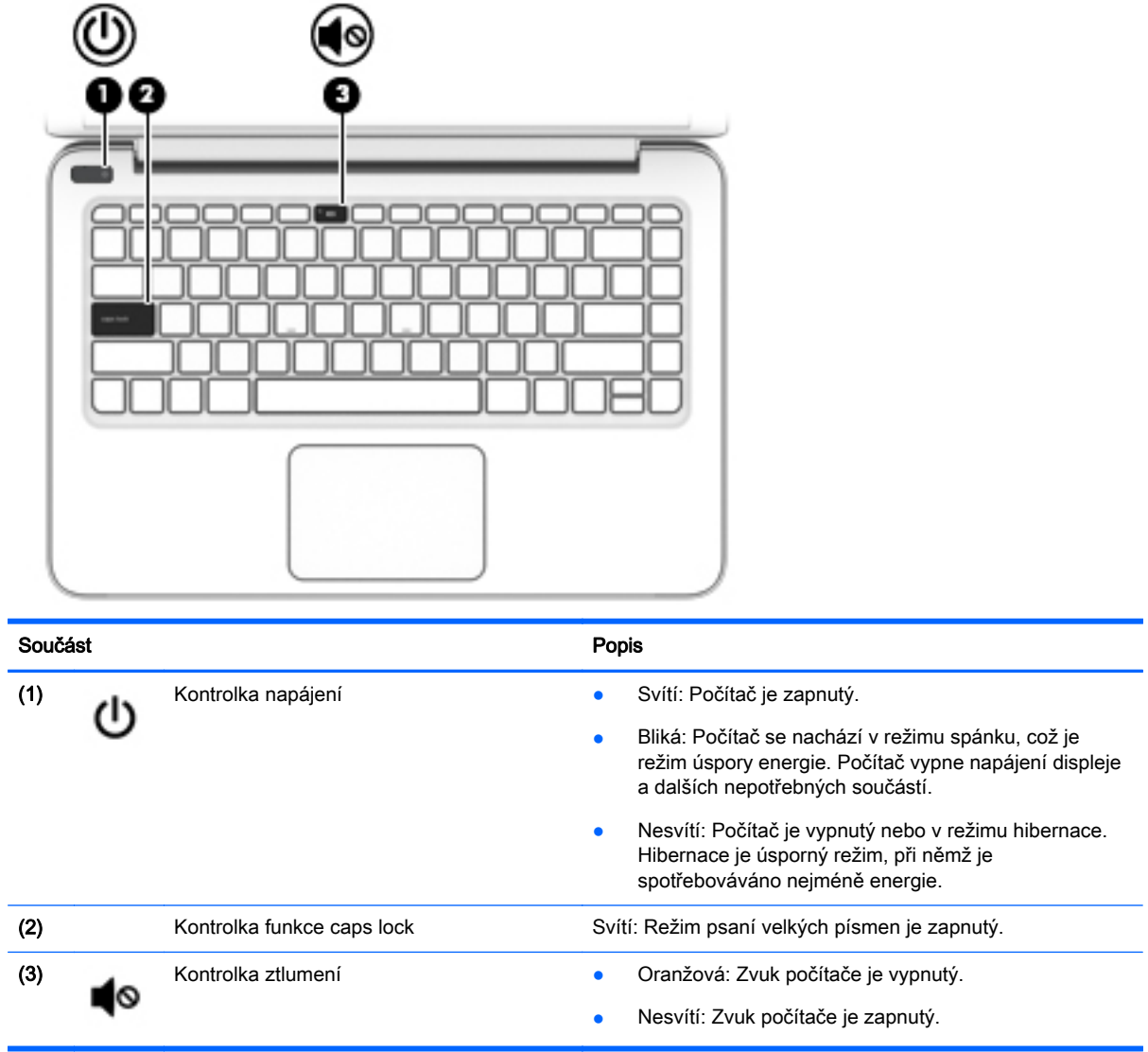

### <span id="page-18-0"></span>Tlačítka a reproduktory

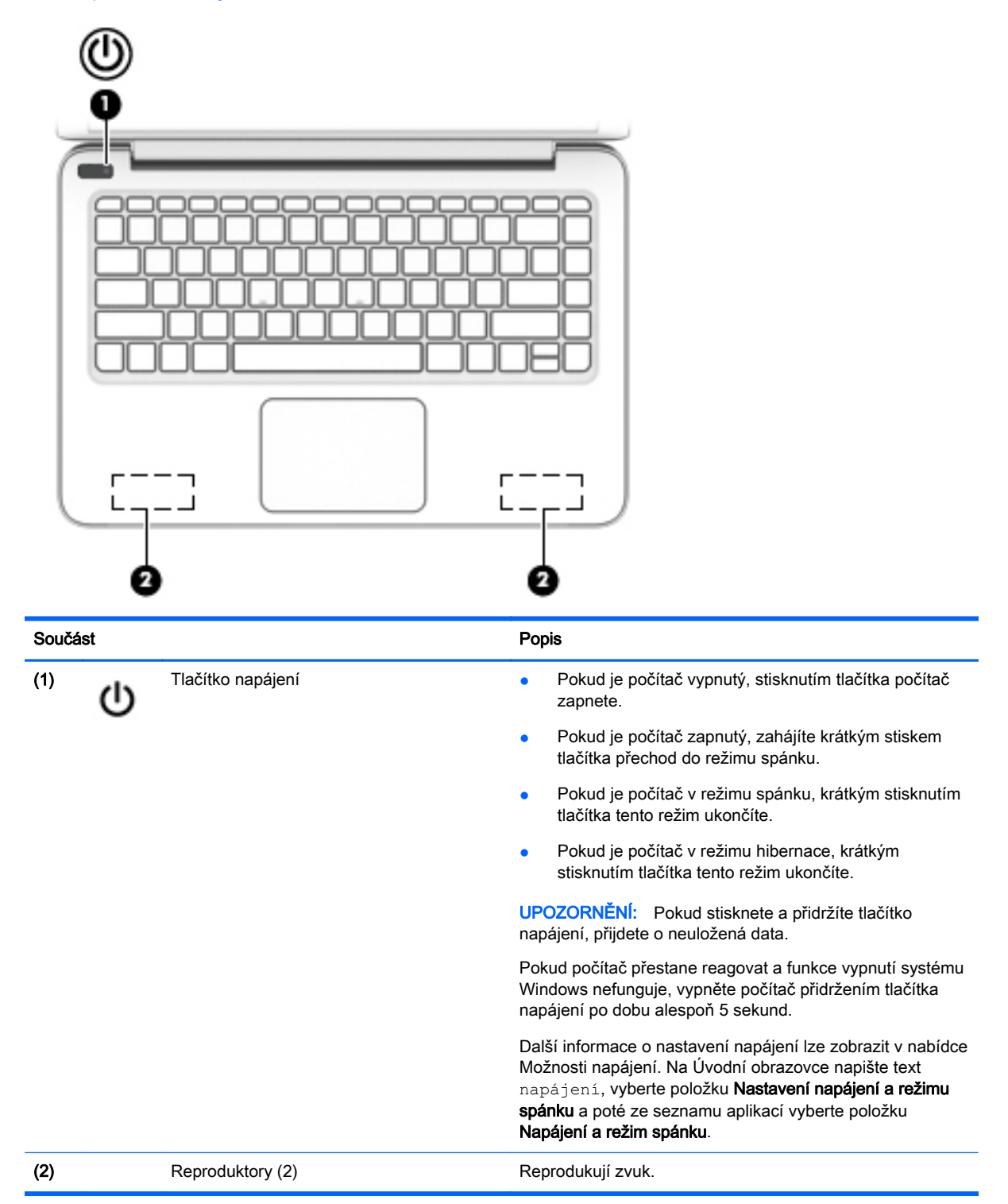

### <span id="page-19-0"></span>Klávesy

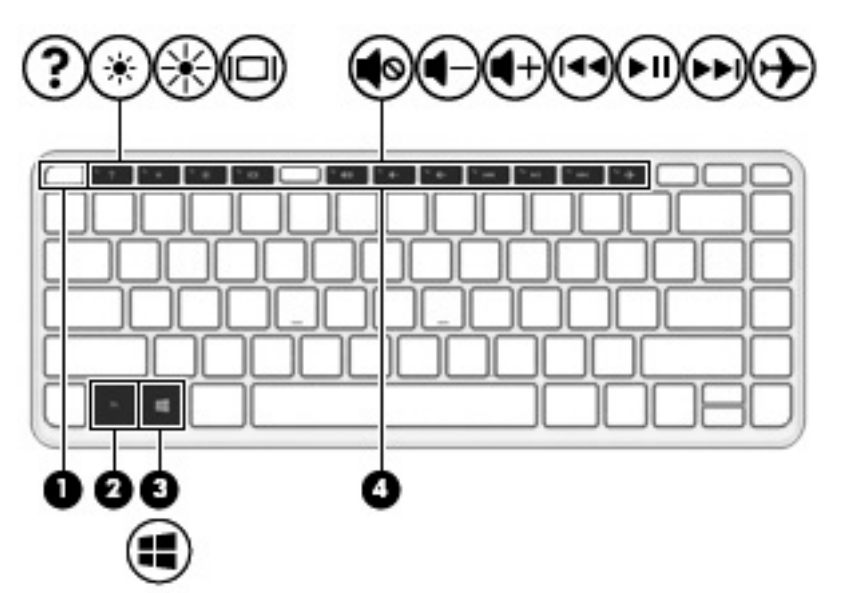

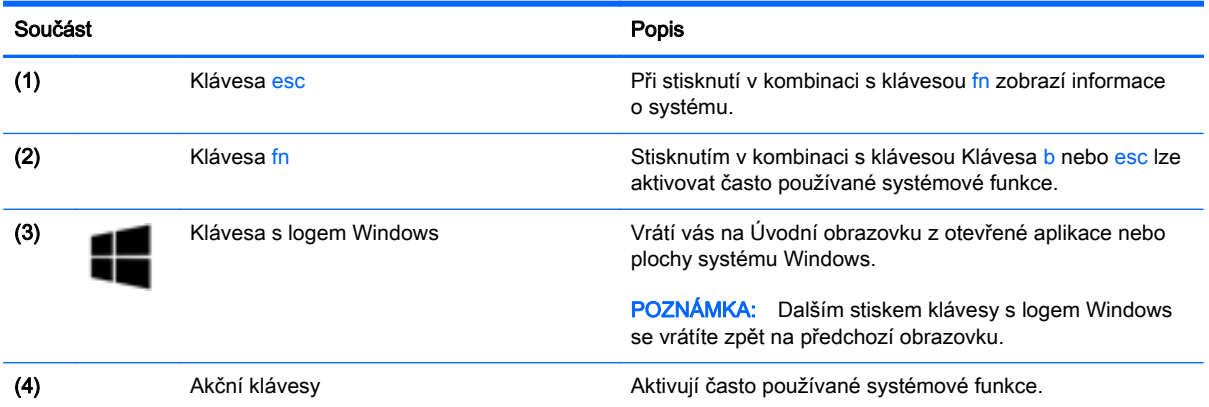

## <span id="page-20-0"></span>Spodní strana

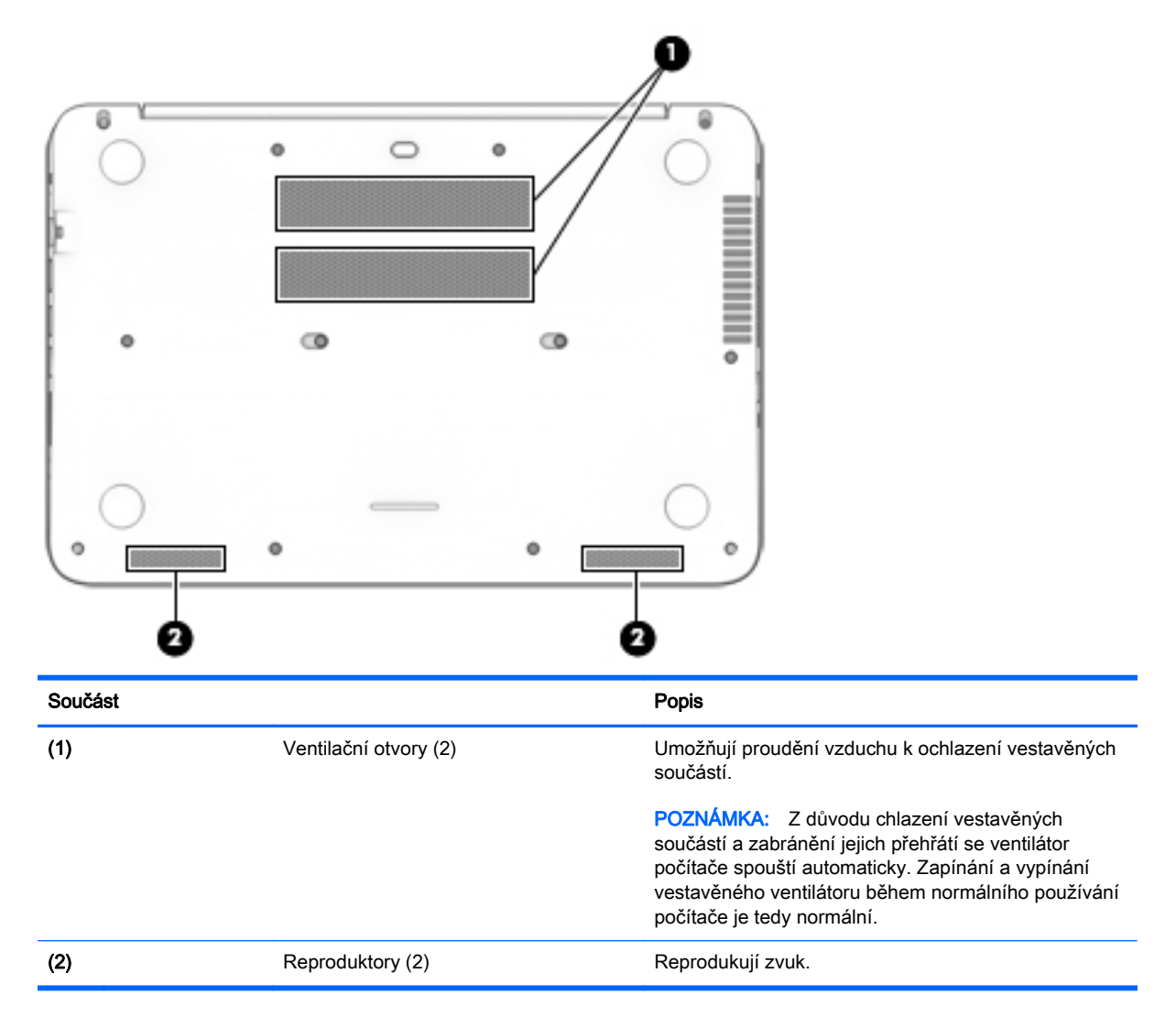

# **Štítky**

Štítky na počítači poskytují informace, které jsou vhodné pro řešení potíží se systémem nebo k zajištění kompatibility počítače na cestách do zahraničí.

- DŮLEŽITÉ: V závislosti na modelu počítače jsou všechny štítky popsané v této části umístěny na jednom ze tří míst: připevněny na spodní straně počítače, umístěny v bateriové pozici nebo v prostoru pod servisním krytem.
	- Servisní štítek obsahuje důležité informace identifikující váš počítač. Pokud budete kontaktovat podporu, pravděpodobně budete požádáni, abyste uvedli sériové číslo a možná i číslo produktu a číslo modelu. Před tím, než budete kontaktovat podporu, vyhledejte tato čísla.

Servisní štítky budou vypadat jako jeden z níže uvedených příkladů. Postupujte podle ilustrace, která nejpřesněji odpovídá servisnímu štítku na vašem počítači.

<span id="page-21-0"></span>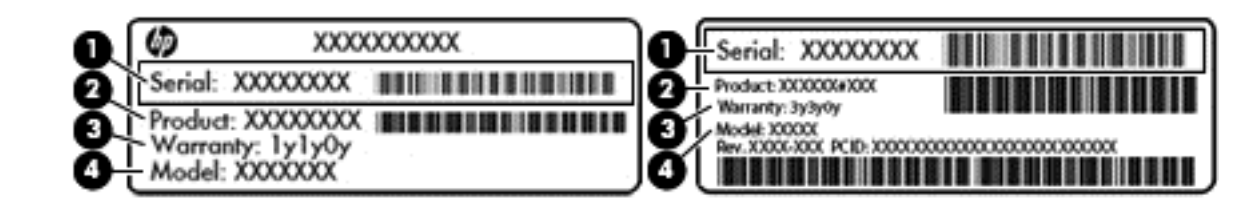

#### Součást i konstantin a stranie po svetoval stranie po svetoval stranie po svetoval stranie po svetoval stranie

- (1) Sériové číslo
- (2) Číslo produktu
- (3) Záruční lhůta
- (4) Číslo modelu (pouze vybrané modely)
- Štítek s certifikátem pravosti produktu Microsoft® (pouze vybrané modely před operačním systémem Windows 8) – obsahuje Kód produktu systému Windows. Tento kód budete pravděpodobně potřebovat při aktualizaci nebo řešení potíží s operačním systémem. Všechny platformy, na nichž je předinstalován operační systém Windows 8 nebo Windows 8.1, nejsou opatřeny fyzickým štítkem, ale jsou vybaveny elektronicky instalovaným Digitálním kódem produktu.
- **POZNÁMKA:** Kód Digital Product Key je postupy obnovení schválenými společností HP automaticky rozpoznán a aktivován operačními systémy Microsoft na přeinstalovaném operačním systému Windows 8 nebo Windows 8.1.
- Štítek nebo štítky se směrnicemi obsahují informace o směrnicích souvisejících s počítačem.
- Štítek nebo štítky certifikace bezdrátové komunikace obsahují informace o volitelných bezdrátových zařízeních a označení působnosti vyžadované v některých zemích nebo oblastech, v nichž byla zařízení schválena pro použití.

# <span id="page-22-0"></span>3 Připojení k síti

Počítač si můžete vzít s sebou kamkoliv na cesty. I doma si však můžete díky připojení ke kabelové nebo bezdrátové síti prohlížet informace uložené na milionech internetových serverů rozmístěných po celém světě. V této části jsou uvedeny užitečné informace ohledně připojení k Internetu.

## Připojení k bezdrátové síti

Bezdrátová technologie přenáší data prostřednictvím rádiových vln místo kabelů. Váš počítač může být vybaven některým z následujících bezdrátových zařízení:

- Zařízení bezdrátové sítě (WLAN) připojuje počítač k bezdrátové lokální síti (běžně se označuje jako síť Wi-Fi, bezdrátová síť LAN nebo WLAN) v kancelářích, v domácnosti a na veřejných místech, jako jsou letiště, restaurace, kavárny, hotely a univerzity. Každé mobilní bezdrátové zařízení počítače komunikuje v síti WLAN s bezdrátovým směrovačem nebo přístupovým bodem.
- Zařízení Bluetooth®– vytváří osobní síť PAN, jejíž pomocí se připojuje k ostatním zařízením podporujícím rozhraní Bluetooth, jako jsou počítače, telefony, tiskárny, náhlavní soupravy, reproduktory a fotoaparáty. V síti PAN každé zařízení komunikuje přímo s ostatními zařízeními. Zařízení nesmí být příliš daleko od sebe, obvykle ne více jak 10 metrů.

Další informace o bezdrátové technologii a odkazy na užitečné internetové stránky naleznete v části Nápověda a podpora. Na Úvodní obrazovce napište text nápověda a poté vyberte položku Nápověda a podpora.

### Použití ovládání bezdrátového připojení

Bezdrátová zařízení v počítači lze ovládat pomocí jedné nebo více z následujících funkcí:

- tlačítko bezdrátového připojení, spínač bezdrátového připojení, klávesa bezdrátového připojení nebo klávesa režimu v letadle (v této kapitole jsou tyto prvky označovány jednotně jako tlačítko bezdrátového připojení),
- ovládací prvky operačního systému.

#### Použití tlačítka bezdrátového připojení

Počítač má tlačítko bezdrátového připojení a v závislosti na modelu jedno nebo více zařízení pro bezdrátové připojení.

Protože jsou všechna bezdrátová zařízení v počítači ve výchozím nastavení aktivní, můžete použít tlačítko bezdrátového připojení k současnému zapnutí nebo vypnutí všech bezdrátových zařízení. Jednotlivá bezdrátová zařízení je možné ovládat pomocí softwaru HP Connection Manager (pouze u vybraných modelů).

#### Použití ovládacích prvků operačního systému

Systém Windows nabízí Centrum síťových připojení a sdílení, které umožňuje nastavit připojení nebo síť, připojit se k síti, diagnostikovat a opravovat potíže se sítí.

Používání ovládacích prvků operačního systému:

- <span id="page-23-0"></span>1. Na Úvodní obrazovce napište text ovládací panel a poté vyberte položku Ovládací panely.
- 2. Vybere položku Síť a internet a poté Centrum sítí a sdílení.

Chcete-li získat další informace, napište na Úvodní obrazovce příkaz nápověda a poté vyberte položku Nápověda a podpora.

### Sdílení dat a jednotek a přístup k softwaru

Je-li váš počítač součástí sítě, nejste omezeni na využití pouze informací uložených ve vašem počítači. Počítače v síti si mohou navzájem vyměňovat software a data.

**EX POZNÁMKA:** Pokud je disk, jako například film nebo hra na DVD, chráněn proti kopírování, nemůže být sdílen.

Sdílení složek nebo obsahu v rámci stejné sítě:

- 1. Na pracovní ploše systému Windows vyberte možnost Průzkumník souborů.
- 2. V okně Tento počítač klikněte na složku s obsahem, který chcete sdílet. Z navigačního panelu v horní části okna vyberte položku Sdílet a poté klikněte na položku Vybrané osoby.
- 3. Do pole Sdílení souborů zadejte jméno a klikněte na položku Přidat.
- 4. Klikněte na položku Sdílet a poté postupujte podle pokynů na obrazovce.

Sdílení jednotek v rámci sítě:

- 1. Na ploše systému Windows klikněte pravým tlačítkem myši na ikonu stavu sítě v oznamovací oblasti na pravé straně hlavního panelu.
- 2. Vyberte položku Otevřít Centrum síťových připojení a sdílení.
- 3. V oblasti Zobrazit aktivní sítě vyberte aktivní síť.
- 4. Výběrem položky Změnit pokročilé nastavení sdílení nastavíte možnosti sdílení pro soukromí, zjištění sítě, sdílení souborů a tiskáren a další možnosti sítě.

### <span id="page-24-0"></span>Použití sítě WLAN

Pomocí zařízení WLAN se lze připojit k místní bezdrátové síti, která se skládá z jiných počítačů nebo síťových zařízení vzájemně spojených bezdrátovým směrovačem nebo bezdrátovým přístupovým bodem.

- **EX POZNÁMKA:** Pojmy *bezdrátový směrovač* a *bezdrátový přístupový bod* často označují stejné zařízení.
	- Rozsáhlá síť WLAN, například firemní nebo veřejná síť WLAN, obvykle používá bezdrátové přístupové body, které dokáží obsloužit velké množství počítačů a síťových zařízení a dokáží oddělit důležité síťové funkce.
	- Síť WLAN v domácnosti nebo malé kanceláři obvykle používá bezdrátový směrovač, který umožňuje připojení několika počítačů pomocí bezdrátového připojení a kabelu, a poskytuje sdílené připojení k síti Internet, sdílení tiskárny a souborů bez požadavku na instalaci dalšího hardwaru nebo softwaru.

Pokud chcete na počítači provozovat zařízení WLAN, musíte se připojit k síti WLAN (nabízené poskytovatelem připojení nebo k veřejné nebo firemní síti).

#### Využití služeb poskytovatele připojení k síti Internet

Abyste se mohli doma připojit k Internetu, musíte mít založen účet u poskytovatele internetových služeb (ISP). Pokud si chcete zakoupit služby Internetu a modem, kontaktujte místního poskytovatele služeb připojení k síti Internet. Poskytovatel připojení k síti Internet vám pomůže s nastavením modemu, instalací síťového kabelu pro připojení bezdrátového počítače k modemu i s ověřením funkčnosti služby připojení k Internetu.

**POZNÁMKA:** Poskytovatel internetových služeb vám přidělí ID uživatele a heslo pro přístup k Internetu. Tyto informace si poznačte a uložte na bezpečném místě.

#### <span id="page-25-0"></span>Nastavení WLAN

Pro nastavení sítě WLAN a vytvoření připojení k síti Internet je třeba následující vybavení:

- Modem pro širokopásmové připojení (DSL nebo kabelový) (1) a vysokorychlostní připojení k Internetu pořízené od poskytovatele internetových služeb
- Bezdrátový směrovač (2) (nutno zakoupit zvlášť)
- Bezdrátový počítač (3)

 $\mathbb{P}$  POZNÁMKA: Některé modemy jsou vybaveny vestavěným bezdrátovým směrovačem. Informace o typu vašeho modemu vám poskytne poskytovatel služeb sítě Internet.

Na následujícím obrázku je příklad konfigurace bezdrátové sítě, která je připojena k síti Internet.

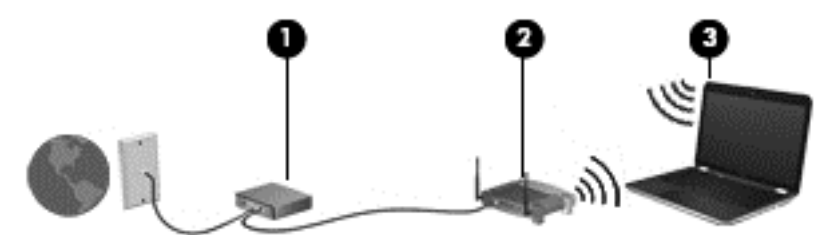

Síť je možné postupně rozšiřovat a připojovat do sítě další počítače, které získají přístup k síti Internet.

Nápověda pro nastavení WLAN viz informace poskytnuté výrobcem směrovače nebo poskytovatelem připojení k Internetu.

#### Konfigurace bezdrátového směrovače

Pomoc při konfiguraci bezdrátového směrovače vám poskytne výrobce směrovače nebo poskytovatel připojení k Internetu.

 $\ddot{\mathbb{P}}$  POZNÁMKA: Doporučujeme, abyste svůj nový počítač s možností bezdrátového připojení nejprve připojili ke směrovači pomocí síťového kabelu dodaného se směrovačem. Jakmile se počítač úspěšně připojí k Internetu, můžete kabel odpojit a poté se k Internetu připojit pomocí bezdrátové sítě.

#### <span id="page-26-0"></span>Ochrana sítě WLAN

Pokud vytváříte síť WLAN nebo se chystáte připojit k veřejné síti WLAN, vždy zapněte funkce zabezpečení, abyste ochránili síť před neoprávněným přístupem. Sítě WLAN na veřejných místech a přístupových bodech, jakými jsou například kavárny a letiště, nemusí mít zabezpečení žádné. Pokud nedůvěřujete zabezpečení přístupového bodu, omezte síťové aktivity pouze na práci s e-maily neobsahujícími důvěrná data a na základní prohlížení internetových stránek.

Bezdrátové signály dosahují mimo síť, proto mohou jiná zařízení WLAN nechráněné signály zachytit. K zabezpečení sítě WLAN můžete učinit tato opatření:

Používejte bránu firewall.

Brána firewall kontroluje data i žádosti o data, které jsou odesílány do vaší sítě, a blokuje jakékoliv podezřelé položky. Brány firewall jsou k dispozici v softwarových i hardwarových variantách. Některé sítě využívají kombinace obou typů.

Používejte bezdrátové šifrování.

Šifrování bezdrátového připojení využívá bezpečnostní nastavení k šifrování a dešifrování dat, která jsou odesílána přes síť. Chcete-li získat další informace, napište na Úvodní obrazovce příkaz nápověda a poté vyberte položku Nápověda a podpora.

#### Připojení k síti WLAN

Pro připojení k WLAN postupujte dle těchto kroků:

- 1. Ujistěte se, že zařízení sítě WLAN je zapnuto.
- 2. Na Úvodní obrazovce ukažte do pravého horního nebo dolního rohu obrazovky a zobrazte ovládací tlačítka.
- 3. Vyberte položku Nastavení a klikněte na ikonu stavu sítě.
- 4. Vyberte ze seznamu požadovanou síť WLAN.
- 5. Klikněte na tlačítko Připojit.

Pokud je síť WLAN zabezpečená, budete vyzváni k zadání bezpečnostního kódu. Zadejte kód a poté se připojte kliknutím na tlačítko Přihlásit se.

- **EX POZNÁMKA:** Nejsou-li v seznamu uvedeny žádné sítě WLAN, může to být tím, že jste mimo dosah bezdrátového směrovače či přístupového bodu.
- POZNÁMKA: Pokud nevidíte síť WLAN, ke které se chcete připojit, klikněte pravým tlačítkem na ploše systému Windows na ikonu stavu sítě a poté vyberte položku Otevřít Centrum síťových připojení a sdílení. Klikněte na položku Nastavit nové připojení nebo síť. Zobrazí se seznam možností, pomocí nichž lze ručně vyhledat síť a připojit se k ní nebo vytvořit nové síťové připojení.
- 6. Při připojování postupujte podle pokynů na obrazovce.

Po vytvoření připojení můžete ověřit název a stav připojení umístěním kurzoru myši na ikonu stavu sítě v oznamovací oblasti v pravé části hlavního panelu.

 $\mathbb{P}$  POZNÁMKA: Funkční dosah (vzdálenost, kterou může bezdrátový signál urazit) závisí na implementaci sítě WLAN, výrobci směrovače a rušení od ostatních elektronických zařízení nebo bariér, jako jsou zdi a podlahy.

### <span id="page-27-0"></span>Používání bezdrátových zařízení Bluetooth

Zařízení Bluetooth poskytuje bezdrátové spojení na krátké vzdálenosti, které nahrazuje spojení kabelem, jenž se tradičně používá ke spojení elektronických zařízení, jako jsou:

- počítače (stolní počítač, přenosný počítač, zařízení PDA),
- telefony (mobilní, bezdrátové, zařízení smart phone),
- zobrazovací zařízení (tiskárna, fotoaparát),
- zvuková zařízení (sluchátka s mikrofonem, reproduktory),
- myš.

Zařízení Bluetooth podporují vytvoření spojení peer-to-peer a umožňují uživateli vytvořit osobní síť PAN mezi zařízeními Bluetooth. Informace o konfiguraci a používání zařízení Bluetooth naleznete v softwarové nápovědě k zařízení Bluetooth.

### Připojení ke kabelové síti

### Připojení k místní síti (LAN)

Chcete-li připojit počítač přímo k domácímu nebo firemnímu směrovači (a nevyužít tak bezdrátového připojení), použijte konektor sítě LAN.

K připojení k síti LAN je zapotřebí síťový kabel s 8kolíkovým konektorem RJ-45.

Postup připojení síťového kabelu:

- 1. Zapojte síťový kabel do síťové zásuvky (1) počítače.
- 2. Zapojte opačný konec síťového kabelu do zásuvky rozvodu sítě LAN (2) nebo směrovači.
- **EZ POZNÁMKA:** Pokud je síťový kabel vybaven obvodem pro potlačení rušení (3), který chrání proti rušení televizním a rádiovým signálem, připojte konec kabelu s tímto obvodem k počítači.

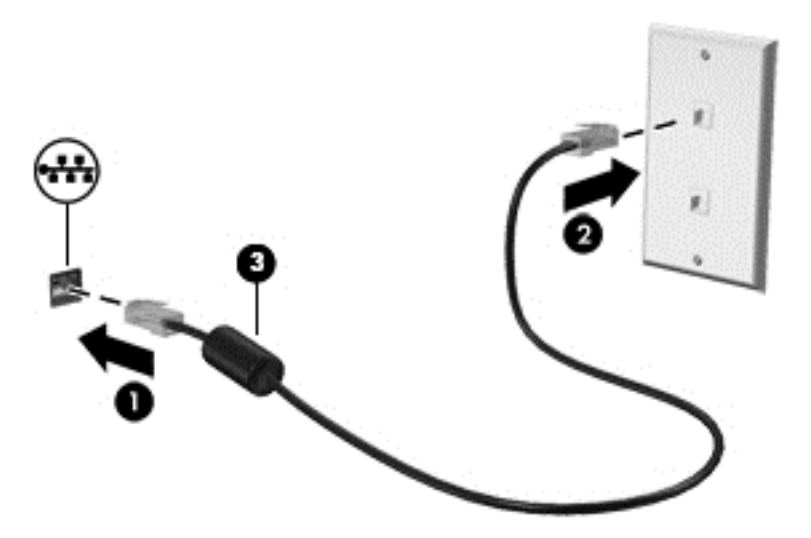

# <span id="page-28-0"></span>4 Využívání multimediálních funkcí

Počítač HP můžete využívat jako zábavní centrum – můžete komunikovat pomocí webové kamery, přehrávat hudbu a stahovat a sledovat filmy. Už tak výkonný počítač můžete učinit ještě lepším, když k němu připojíte externí zařízení jako například reproduktory, sluchátka, monitor, projektor, televizor nebo (u vybraných modelů) také zařízení podporující přehrávání videa ve vysokém rozlišení.

### Multimediální funkce

Zde je přehled některých zábavních funkcí počítače.

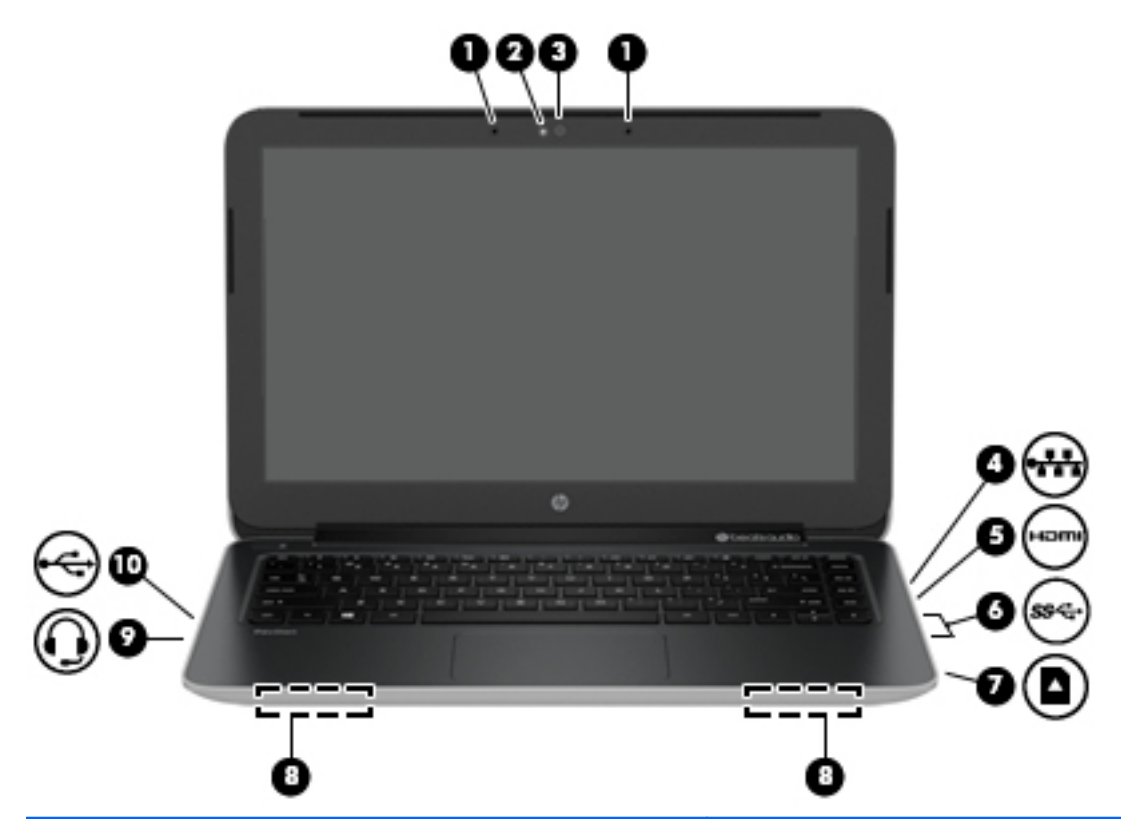

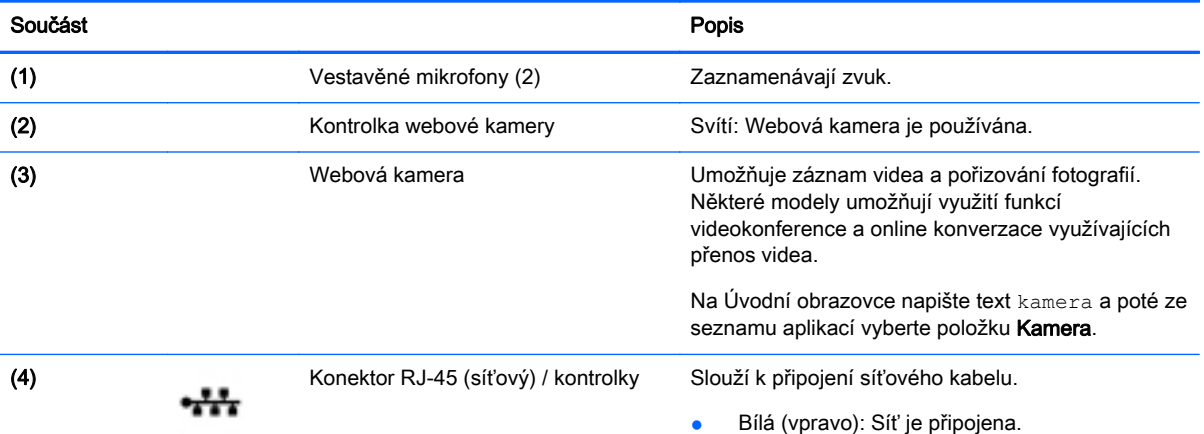

<span id="page-29-0"></span>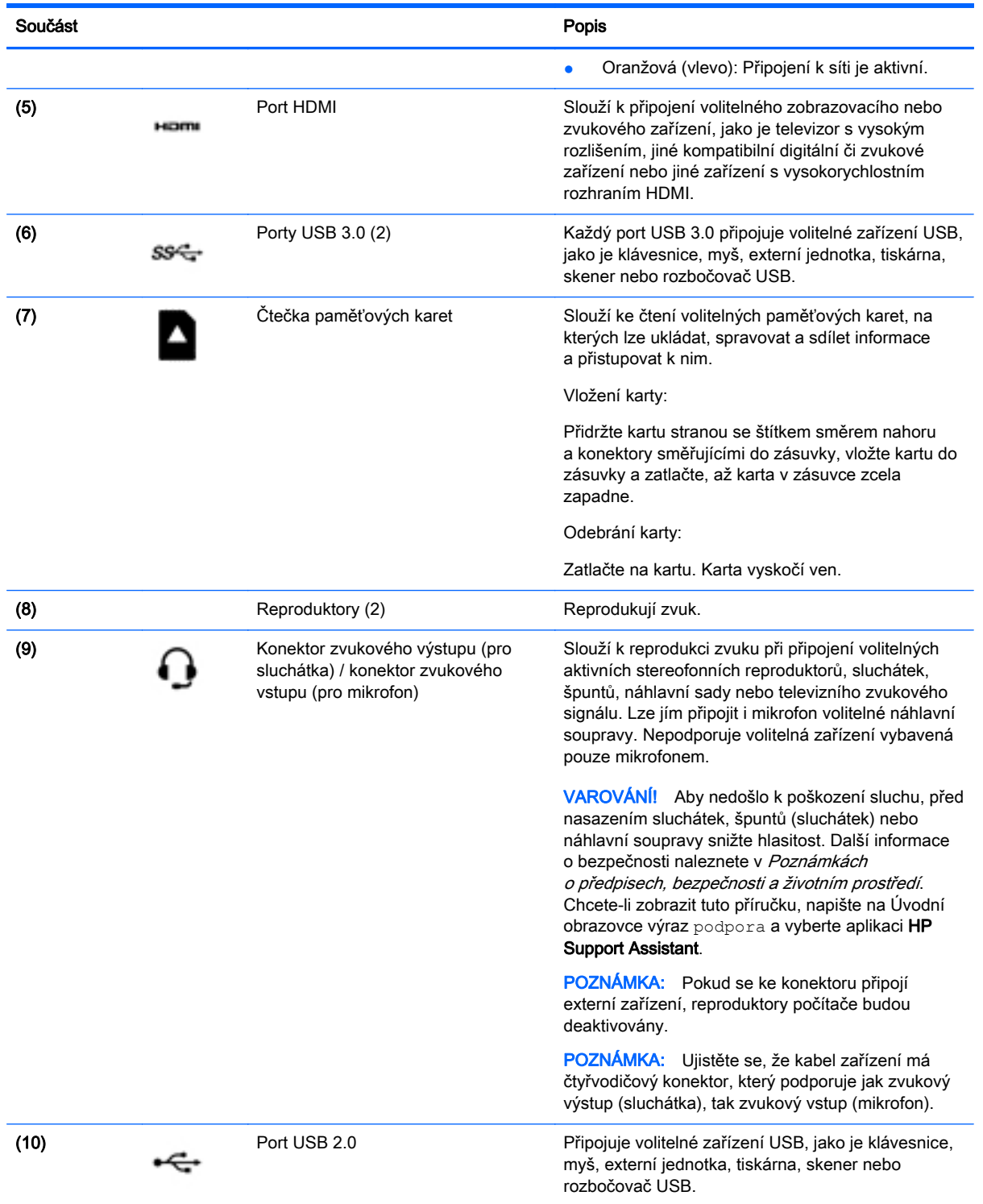

# Použití webové kamery

Počítač je vybaven vestavěnou webovou kamerou, která slouží k záznamu videa a pořizování fotografií. Některé modely mohou umožňovat využití funkcí videokonference a online konverzace využívajících přenos videa.

<span id="page-30-0"></span>**▲** Chcete-li spustit webovou kameru z Úvodní obrazovky počítače, napište text kamera a poté vyberte ze seznamu aplikací položku Kamera.

Podrobnosti o používání webové kamery naleznete v kapitole Nápověda a podpora. Na Úvodní obrazovce napište text nápověda a poté vyberte položku Nápověda a podpora.

## Využití zvukového zařízení

Počítač umožňuje přehrávání hudebních disků CD, stahování a poslouchání hudby, přehrávání zvukových stop z Internetu (včetně rozhlasu), nahrávání zvuku a mixování zvuku a videa za účelem vytvoření multimediálního souboru. Kvalitu zvukové reprodukce můžete navýšit připojením externího zařízení, například sluchátek nebo reproduktorů.

### Připojení reproduktorů

Ke svému počítači můžete prostřednictvím portu USB nebo konektoru zvukového výstupu (pro sluchátka) připojit kabelové reproduktory.

Bezdrátové reproduktory k počítači připojte podle pokynů výrobce zařízení. Informace o připojení reproduktorů s vysokými rozlišovacími schopnostmi k počítači naleznete v části [Konfigurace zvuku](#page-32-0) [HDMI na stránce 25.](#page-32-0) Před připojením reproduktorů snižte nastavení hlasitosti.

### Připojení sluchátek a mikrofonu

Kabelová sluchátka nebo náhlavní soupravu lze na počítači zapojit do konektoru zvukového výstupu (pro sluchátka) / konektoru zvukového vstupu (pro mikrofon). Na trhu lze nalézt mnoho náhlavních souprav s integrovaným mikrofonem.

Bezdrátová sluchátka či náhlavní soupravy připojte k počítači podle pokynů výrobce.

A VAROVÁNÍ! V rámci prevence poškození sluchu před nasazením sluchátek, špuntů (sluchátek) nebo náhlavní soupravy snižte hlasitost. Další informace o bezpečnosti naleznete v Poznámkách o předpisech, bezpečnosti a životním prostředí. Chcete-li zobrazit tuto příručku, napište na Úvodní obrazovce výraz podpora a vyberte aplikaci HP Support Assistant.

### Používání systému Beats Audio

Beats Audio je pokročilý zvukový systém, který i při zachování vysoké kvality zvuku dokáže hudbu obohatit o syté basy.

#### Spuštění ovládacího panelu systému Beats Audio

Ovládací panel systému Beats Audio slouží k zobrazení a ručním úpravám nastavení zvuku a basů.

Na Úvodní obrazovce napište znak o a vyberte položky Ovl**ádací panely, Hardware a zvuk** a Ovládací panel Beats Audio.

#### Zakázání a povolení systému Beats Audio

**▲** Funkci Beats Audio povolíte či zakážete stisknutím kombinace kláves fn a Klávesa b.

### <span id="page-31-0"></span>Testování funkcí pro ovládání zvuku

Pokud chcete zkontrolovat funkce zvuku na vašem počítači, postupujte následovně:

- 1. Na Úvodní obrazovce napište text ovládací panel a poté vyberte položku Ovládací panely.
- 2. Vyberte položku Hardware a zvuk a poté vyberte položku Zvuk.
- 3. Když se otevře okno Zvuk, vyberte kartu Zvuky. V části Události programů vyberte jakoukoliv zvukovou událost, jako je pípnutí nebo alarm, a klikněte na tlačítko Test.

Měli byste uslyšet zvuk z reproduktorů nebo z připojených sluchátek.

Pokud chcete zkontrolovat funkce záznamu zvuku na vašem počítači, postupujte následovně:

- 1. Na Úvodní obrazovce napište heslo zvuk a poté vyberte položku Záznam zvuku.
- 2. Klikněte na tlačítko Spustit záznam a promluvte do mikrofonu.
- 3. Uložte soubor na plochu.
- 4. Spusťte multimediální program a přehrajte záznam.

Chcete-li zobrazit nebo změnit nastavení zvuku na počítači, postupujte podle těchto kroků:

- 1. Na Úvodní obrazovce napište text ovládací panel a poté vyberte položku Ovládací panely.
- 2. Vyberte položku Hardware a zvuk a poté vyberte položku Zvuk.

### Funkce videa

Váš počítač je výkonným video zařízením, které vám umožňuje sledovat streamované video z oblíbených stránek a stahovat video a filmy, abyste je mohli ve svém počítači sledovat v době, kdy nejste připojeni k síti.

Zážitek ze sledování videa si můžete ještě vylepšit připojením externího monitoru, projektoru nebo televizoru k jednomu z videoportů počítače. Váš počítač disponuje portem HDMI (High Definition Multimedia Interface) umožňujícím připojení monitoru či televizoru s vysokým rozlišením.

DŮLEŽITÉ: Zkontrolujte, že je zástrčka kabelu externího zařízení zasunuta do správné zásuvky počítače a že používáte správný kabel. Pokud máte nějaké nejasnosti přečtěte si pokyny výrobce zařízení.

### Připojení video zařízení pomocí kabelu HDMI

F POZNÁMKA: K připojení zařízení HDMI k počítači je potřebný kabel HDMI, který se prodává samostatně.

Chcete-li zobrazit obraz počítače na televizoru či monitoru s vysokým rozlišením, připojte toto zařízení podle níže uvedených pokynů.

1. Zapojte jeden konec kabelu HDMI do portu HDMI na počítači.

<span id="page-32-0"></span>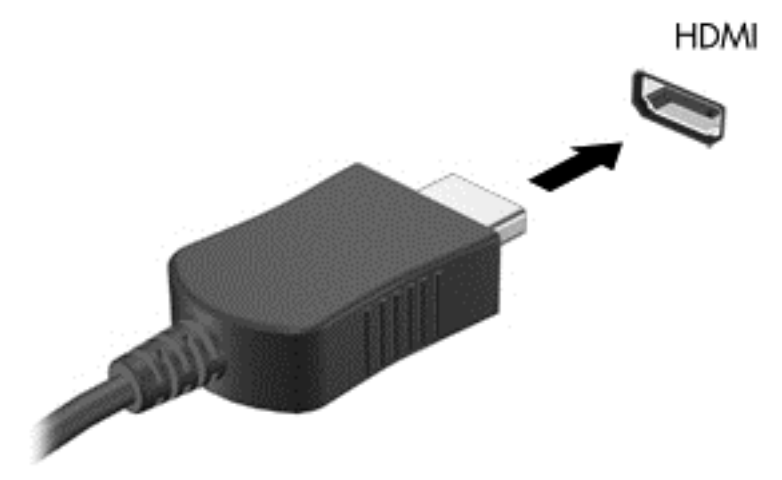

- 2. Druhý konec kabelu zapojte do televizoru či monitoru s vysokým rozlišením.
- 3. Stisknutím klávesy f4 lze přepínat mezi 4 typy zobrazení obrazu počítače:
	- Režim Pouze počítač: Zobrazení obrazu pouze v počítači.
	- Režim Duplikace: současné zobrazení obrazu jak na displeji počítače, tak na externím zařízení.
	- Režim Rozšíření: současné zobrazení jednoho obrazu rozloženého na displeji počítače a externím zařízení.
	- Režim Pouze externí zařízení: Zobrazení obrazu pouze na externím zařízení.

Každým stisknutím klávesy f4 změníte režim zobrazení.

**POZNÁMKA:** Pro dosažení optimální kvality upravte rozlišení obrazovky externího zařízení, zejména pokud používáte režim "Rozšíření" následujícím způsobem. Na Úvodní obrazovce napište text ovládací panel a poté vyberte položku Ovládací panely. Vyberte možnost Vzhled a přizpůsobení. V nabídce Zobrazení vyberte položku Upravit rozlišení zobrazení.

#### Konfigurace zvuku HDMI

HDMI je jediné video rozhraní, které podporuje video i zvuk ve vysokém rozlišení. Po připojení televizoru k počítači pomocí kabelu HDMI je možné zapnout také přenos zvuku přes rozhraní HDMI. Postupujte takto:

- 1. Pravým tlačítkem klikněte na ikonu reproduktoru nacházející se v oznamovací oblasti v pravé části hlavního panelu a potom klikněte na položku Zařízení pro přehrávání.
- 2. Na kartě Přehrávání vyberte název digitálního výstupního zařízení.
- 3. Klikněte na možnost Nastavit výchozí a poté klikněte na OK.

Postup přepnutí zvuku zpět do reproduktorů počítače:

- 1. Klikněte pravým tlačítkem na ikonu Reproduktory v oznamovací oblasti v pravé části hlavního panelu a potom klikněte na Zařízení pro přehrávání.
- 2. Na kartě Přehrávání klikněte na možnost Reproduktory.
- 3. Klikněte na možnost Nastavit výchozí a poté klikněte na OK.

### <span id="page-33-0"></span>Nalezení a připojení bezdrátových displejů podporujících technologii Miracast

Pokud chcete nalézt a připojit bezdrátové displeje kompatibilní s Miracast, aniž byste opustili otevřené aplikace, postupujte následovně:

Spuštění technologie Miracast:

**▲** Přejeďte prstem od pravého okraje Úvodní obrazovky, klepněte na položky Zařízení, Promítnout a poté postupujte podle pokynů na obrazovce.

– nebo –

Ukázáním na pravý horní nebo pravý dolní roh obrazovky zobrazte ovládací tlačítka, klikněte na položku Zařízení, klikněte na položku Promítnout a poté postupujte podle pokynů na obrazovce.

# <span id="page-34-0"></span>5 Navigace po obrazovce

Obrazovkou můžete navigovat následujícími způsoby:

- Dotyková gesta
- Klávesnice a myš

Dotyková gesta je možno použít na zařízení TouchPad vašeho počítače.

**EX POZNÁMKA:** K portu USB na počítači lze také připojit externí myš s rozhraním USB (prodává se samostatně).

U vybraných modelů počítačů jsou k dispozici také speciální akční klávesy nebo klávesové zkratky, které slouží k usnadnění provádění rutinních činností.

## Používání zařízení TouchPad a gest

Zařízení TouchPad umožňuje navigaci na obrazovce počítače a ovládání ukazatele pomocí jednoduchých pohybů prsty. Dotyková gesta lze přizpůsobit změnou nastavení, konfigurací tlačítek, rychlostí klikání a možností ukazatele myši. Můžete si také prohlédnout ukázky gest na zařízení TouchPad.

Na Úvodní obrazovce napište znak ovládací panely, vyberte položku Ovládací panely a poté vyberte položku Hardware a zvuk. V části Zařízení a tiskárny klikněte na položku Myš.

 $\mathcal{X}$  TIP: Levé a pravé tlačítko zařízení TouchPad používejte jako odpovídající tlačítka externí myši.

**EX POZNÁMKA:** Gesta zařízení TouchPad nejsou podporována všemi programy.

### Klepnutí

Chcete-li vybrat obsah na obrazovce, použijte funkci Klepnutí na zařízení TouchPad.

Ukažte na položku na obrazovce a poté klepnutím jedním prstem na oblast zařízení TouchPad proveďte výběr. Dvojitým klepnutím otevřete zvolenou položku.

<span id="page-35-0"></span>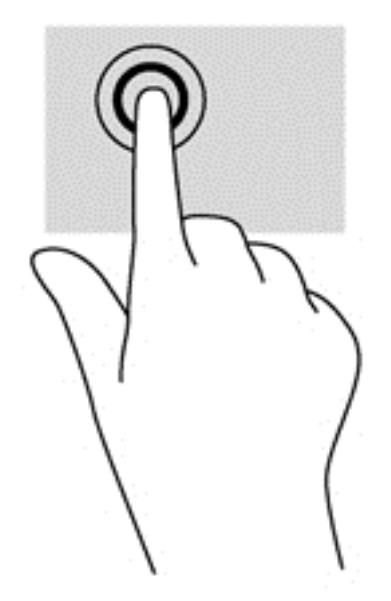

### Posouvání

Posouvání je vhodné pro přesun v rámci obrázku nebo stránky směrem nahoru, dolů nebo do stran.

Umístěte dva prsty kousek od sebe na oblast zařízení TouchPad a potom je posuňte nahoru, dolů, doleva nebo doprava.

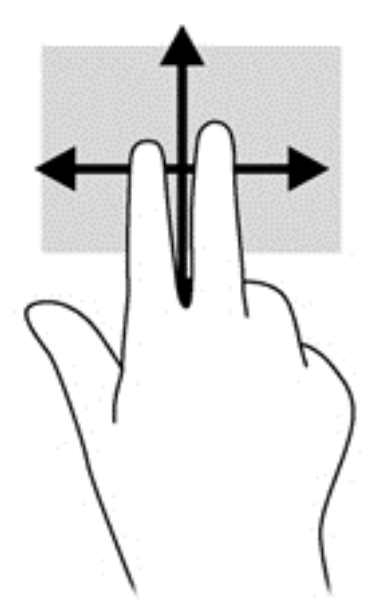

### Zoom sevřením dvěma prsty

Zoom sevřením dvěma prsty umožňuje oddálit nebo přiblížit obrázky či text.

- Obraz oddálíte tak, že položíte dva prsty na oblast zařízení TouchPad a poté je posunete k sobě.
- Přiblížení provedete tak, že položíte dva prsty na zařízení TouchPad a poté je posunete směrem od sebe.

<span id="page-36-0"></span>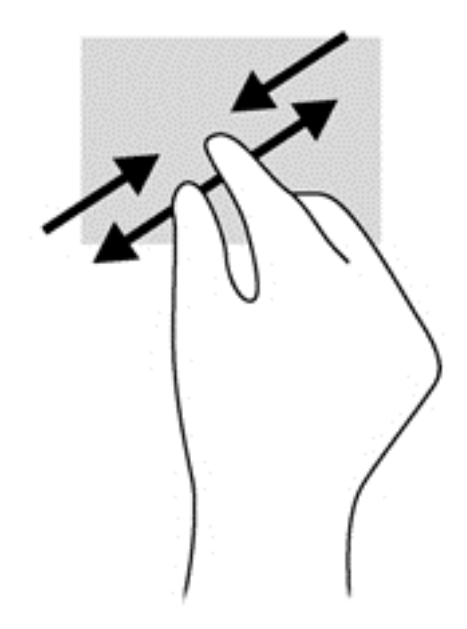

### Kliknutí dvěma prsty

Kliknutí dvěma prsty umožňuje provádět výběry v nabídkách objektů na obrazovce.

- **E POZNÁMKA:** Použitím kliknutí dvěma prsty se provádějí stejné funkce jako kliknutím pravým tlačítkem myši.
	- Umístěte dva prsty na oblast zařízení TouchPad a zatlačením dolů otevřete nabídku možností pro vybraný objekt.

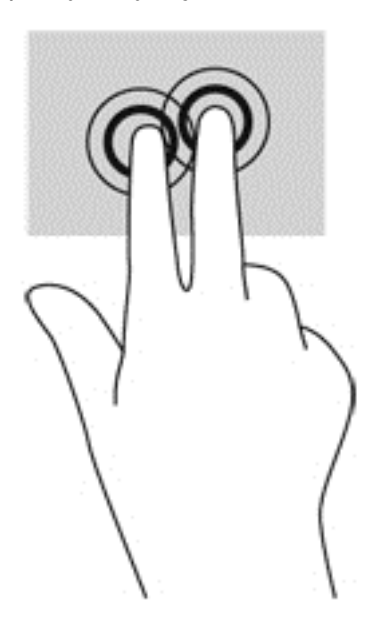

### Otáčení

Funkce otáčení umožňuje otáčet různé položky, například fotografie.

● Ukažte na objekt a potom položte levý ukazováček na oblast zařízení TouchPad. Pomocí pravé ruky posuňte ukazováček klouzavým pohybem od dvanáctky na pomyslném ciferníku hodin ke

trojce. Chcete-li položku otočit zpět, posuňte ukazováček v opačném směru, od trojky ke dvanáctce.

<span id="page-37-0"></span>F POZNÁMKA: Otáčení lze použít v určitých aplikacích, ve kterých můžete manipulovat s objektem nebo obrázkem. Otáčení nemusí fungovat ve všech aplikacích.

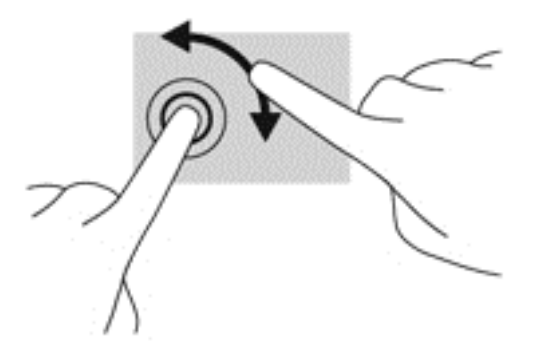

### Přejetí od okrajů

Gesta přejetí od okrajů umožňují například změnu nastavení nebo vyhledání a používání aplikací.

#### Přejetí od pravého okraje

Přejetí od pravého okraje vyvolává ovládací tlačítka, která ovládají funkce vyhledávání, sdílení, spuštění aplikací, přístupu k seznamu zařízení a změny nastavení.

Pro zobrazení ovládacích tlačítek zlehka přejeďte prstem od pravého okraje.

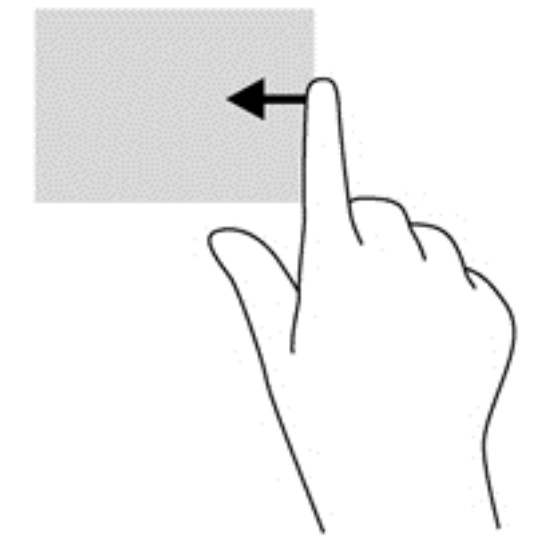

#### Přejetí od levého okraje

Přejetí od levého okraje zobrazí seznam naposledy otevřených aplikací, takže mezi nimi lze rychle přepínat.

Přejeďte jemně prstem od levého okraje zařízení TouchPad.

<span id="page-38-0"></span>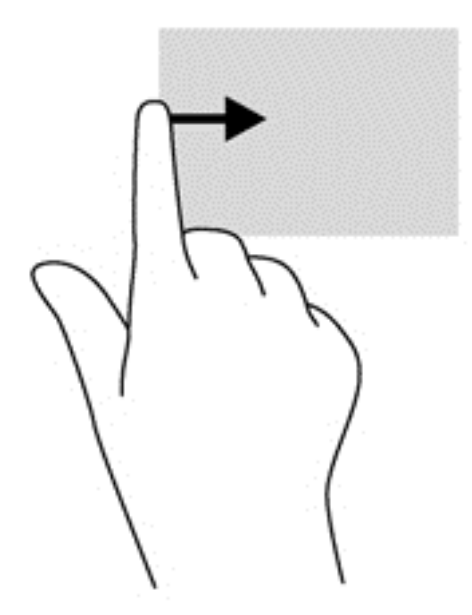

#### Přejetí od horního okraje

Přejetí prstem od horního okraje zobrazí možnosti příkazů aplikace, které umožňují přizpůsobení aplikace.

- DŮLEŽITÉ: Pokud je aktivní nějaká aplikace, funkce gesta horního okraje závisí na aplikaci.
	- Možnosti příkazů aplikace zobrazíte jemným přejetím prstem od horního okraje.

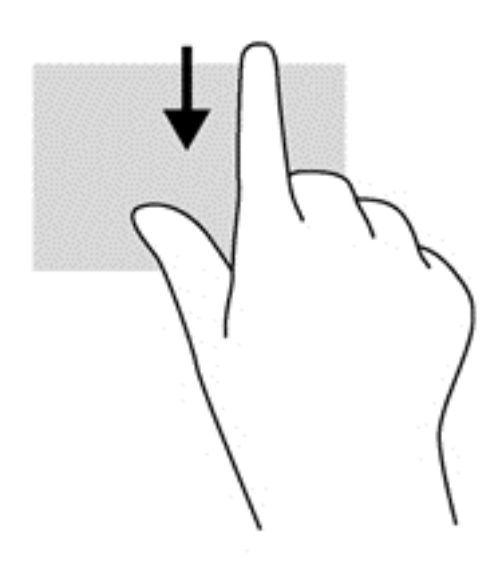

### Používání klávesnice a myši

Klávesnice a myš umožňují psát znaky, vybírat položky, posouvat a provádět stejné funkce jako použití dotykových gest. Klávesnice také umožňuje použití akčních a funkčních kláves sloužících k vykonání konkrétních funkcí.

<span id="page-39-0"></span>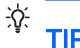

TIP: Klávesa s logem Windows  $\blacksquare$  na klávesnici umožňuje rychlý návrat z otevřené aplikace

nebo pracovní plochy na Úvodní obrazovku. Dalším stiskem klávesy Windows se vrátíte zpět na předchozí obrazovku.

POZNÁMKA: V závislosti na zemi či oblasti může klávesnice vašeho počítače obsahovat jiné klávesy a funkce, než jaké jsou uvedeny v této části.

### Používání kláves

Pomocí některých kláves nebo kombinace kláves lze rychle zobrazit informace nebo provádět funkce.

#### Použití akčních kláves

Stiskem akční klávesy provedete přiřazenou funkci. Ikony na klávesách f1 až f4 a f6 až f12 představují funkce přiřazené k dané klávese.

Funkci akční klávesy spustíte stisknutím a přidržením klávesy.

UPOZORNĚNÍ: Při provádění změn v nástroji Setup Utility (BIOS) dbejte maximální opatrnosti. Chyby mohou způsobit nesprávný chod počítače.

Funkce akčních kláves je v nastavení od výrobce povolena. Tuto funkci můžete zakázat pomocí nástroje Setup Utility (BIOS). Spuštění nástroje Setup Utility (BIOS) je popsáno v části [Použití](#page-56-0) [nástroje Setup Utility \(BIOS\) a HP PC Hardware Diagnostics \(UEFI\) na stránce 49.](#page-56-0) Po jeho spuštění postupujte dle pokynů uvedených v dolní části obrazovky.

Po zakázání funkce akční klávesy je k provedení funkce přiřazené dané akční klávese nutné stisknout kombinaci klávesy fn a dané akční klávesy.

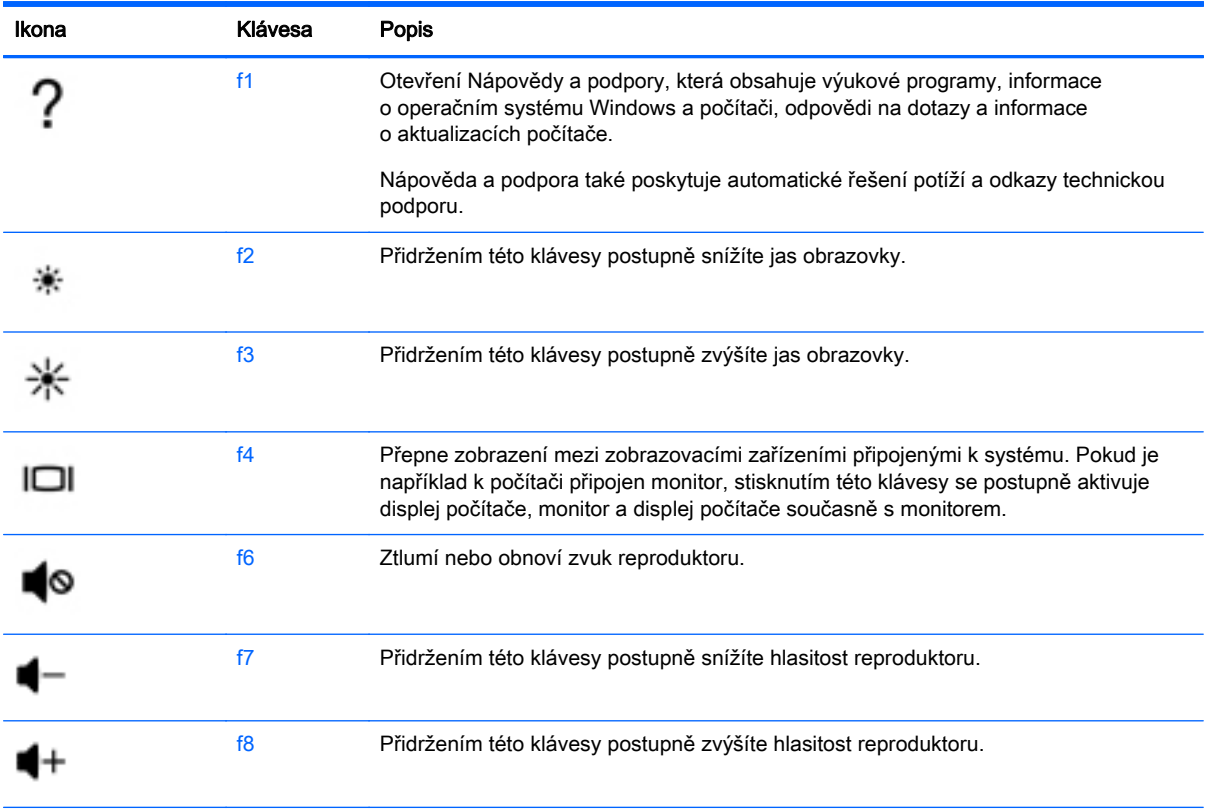

<span id="page-40-0"></span>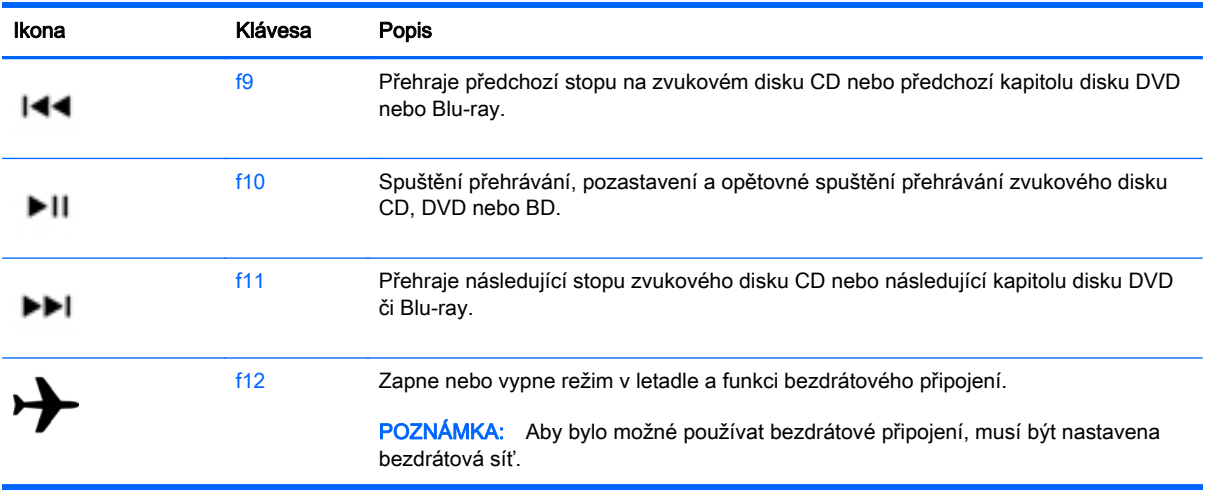

#### Používání klávesových zkratek systému Windows

Systém Windows nabízí klávesové zkratky pro rychlé provádění akcí. Akci provedete stiskem klávesy

s logem Windows samostatně nebo v kombinaci s příslušnou klávesou.

#### Používání funkčních kláves

Klávesová zkratka je kombinace klávesy fn a klávesy esc nebo klávesy b.

Použití klávesových zkratek:

**▲** Krátce stiskněte klávesu fn a potom krátce stiskněte druhou klávesu klávesové kombinace.

# <span id="page-41-0"></span>6 Správa napájení

Tento počítač může být napájen buď z baterie, nebo z externího zdroje. Pokud je počítač napájen pouze z baterie a není k dispozici zdroj střídavého proudu pro nabíjení baterie, je důležité sledovat stav baterie a šetřit proudem z baterie. Na počítači lze použít optimální plán pro správu napájení, který řídí spotřebu a úsporu energie počítače tak, aby byl sladěn výkon počítače a úspora energie.

### Aktivace režimu spánku nebo hibernace

Operační systém Microsoft® Windows používá dva úsporné režimy – režim spánku a režim hibernace.

- Spánek Tento režim se aktivuje automaticky po určitém období nečinnosti, když je počítač napájen z baterie nebo z externího zdroje. Vaše práce se uloží do paměti, což vám umožní velmi rychlé opětovné zahájení práce. Režim spánku můžete aktivovat také ručně. Další informace naleznete v části Ruční aktivace a ukončení režimu spánku na stránce 34.
- Hibernace Tento režim se aktivuje automaticky při velmi nízkém stavu baterie. Při přechodu do režimu hibernace se práce uloží do souboru režimu hibernace na pevném disku a počítač se vypne.
- $\mathbb{R}$  POZNÁMKA: Můžete ručně aktivovat režim hibernace. Viz Ruční aktivace a ukončení režimu spánku na stránce 34 a [Ruční aktivace a ukončení režimu hibernace \(pouze vybrané modely\)](#page-42-0) [na stránce 35.](#page-42-0)
- A UPOZORNĚNÍ: Aby se omezilo riziko snížení kvality zvuku nebo videa, narušení funkcí přehrávání zvuku nebo videa nebo ztráty dat, neaktivujte režim spánku během čtení nebo zapisování na optický disk nebo na externí kartu médií.
- POZNÁMKA: Pokud se počítač nachází v režimu spánku nebo režimu hibernace, nelze inicializovat žádný typ síťového připojení ani využívat žádné funkce počítače.

### Ruční aktivace a ukončení režimu spánku

Režim spánku lze aktivovat jedním z následujících způsobů:

- Zavřete displej.
- Přesunutím ukazatele do pravého horního nebo dolního rohu Úvodní obrazovky zobrazte ovládací tlačítka. Klikněte na položku Nastavení, poté na ikonu Napájení a poté klikněte na možnost Režim spánku.

Ukončení režimu spánku:

- Stiskněte krátce tlačítko napájení.
- Pokud je displej zavřený, otevřete ho.
- Stiskněte klávesu na klávesnici.
- Klepněte na nebo přejeďte prstem po zařízení TouchPad.

Při ukončení režimu spánku se kontrolka napájení rozsvítí a vaše práce se obnoví na obrazovce.

<span id="page-42-0"></span>**EX POZNÁMKA:** Pokud jste nastavili, že při probuzení má být požadováno heslo, musíte před obnovením práce zadat své heslo k systému Windows.

### Ruční aktivace a ukončení režimu hibernace (pouze vybrané modely)

Uživatelskou hibernaci lze povolit v nabídce Možnosti napájení, která také umožňuje změnu dalších nastavení napájení a časových limitů.

- 1. Na Úvodní obrazovce napište text možnosti napájení a poté vyberte položku Možnosti napájení.
- 2. V levém panelu klikněte na položku Nastavení tlačítka napájení.
- 3. Klikněte na položku Změnit nastavení, které nyní není k dispozici.
- 4. V oblasti Po stisknutí tlačítka napájení vyberte položku Přepnout do režimu hibernace.
- 5. Klikněte na tlačítko Uložit změny.

Při ukončení režimu hibernace se kontrolka napájení rozsvítí a vaše práce se obnoví na obrazovce.

**EX POZNÁMKA:** Pokud jste nastavili, že při probuzení má být požadováno heslo, musíte před obnovením práce zadat své heslo k systému Windows.

### Nastavení ochrany heslem při probuzení

Chcete-li, aby počítač při ukončení režimu spánku nebo režimu hibernace požadoval zadání hesla, proveďte tyto kroky:

- 1. Na Úvodní obrazovce napište text možnosti napájení a poté vyberte položku Možnosti napájení.
- 2. V levém panelu klikněte na možnost Po probuzení požadovat heslo.
- 3. Klikněte na položku Změnit nastavení, které nyní není k dispozici.
- 4. Klikněte na položku Vyžadovat heslo (doporučeno).
- **POZNÁMKA:** Pokud potřebujete vytvořit heslo pro uživatelský účet nebo změnit své současné heslo, klikněte na položku Vytvořit nebo změnit heslo uživatelského účtu a poté postupujte podle pokynů na obrazovce. Pokud nepotřebujete vytvořit nebo změnit heslo uživatelského účtu, přejděte na krok 5.
- 5. Klikněte na tlačítko Uložit změny.

### Použití měřiče napájení a nastavení napájení

Měřič napájení se nachází na pracovní ploše systému Windows. Měřič napájení vám poskytuje rychlý přístup k nastavení napájení a k zobrazení zbývající úrovně nabití baterie.

- Chcete-li zobrazit procento zbývající úrovně nabití baterie a aktuální schéma napájení, přesuňte ukazatel na ploše systému Windows nad ikonu měřiče napájení.
- Chcete-li otevřít okno Možnosti napájení, klikněte na ikonu měřiče napájení a vyberte ze seznamu příslušnou položku. Můžete také na Úvodní obrazovce napsat text možnosti napájení a poté vybrat položku Možnosti napájení.

Různé ikony měřiče napájení ukazují, zda je počítač napájen z baterie nebo z externího zdroje. V případě, že je baterie částečně nebo téměř vybitá, zobrazí se zpráva.

## <span id="page-43-0"></span>Napájení z baterie

Pokud je v počítači nabitá baterie a počítač není připojen k externímu napájení, bude počítač napájen z baterie. Pokud je v počítači nabitá baterie a od počítače je odpojen adaptér střídavého proudu, počítač automaticky přepne na napájení z baterie a jas obrazovky se sníží, aby se prodloužila životnost baterie. Pokud je počítač vypnutý a není připojen k externímu baterie se bude pomalu vybíjet.

Výdrž baterie počítače se mění v závislosti na nastavení řízení spotřeby, programech spuštěných na počítači, jasu displeje, externích zařízeních připojených k počítači a dalších faktorech.

### Baterie zaplombovaná z výroby

Spuštěním funkce Kontrola baterie v Nápovědě a podpoře lze sledovat stav baterie nebo lze zjistit, zda baterie již nevydrží nabitá. Pro přístup k informacím o baterii napište na Úvodní obrazovce heslo podpora a vyberte aplikaci HP Support Assistant. Poté vyberte položku Baterie a výkon. Pokud Kontrola baterie ukazuje, že je nutné baterii vyměnit, kontaktujte technickou podporu.

Baterie v tomto produktu nemůže být jednoduše vyměněna samotnými uživateli. Pokud baterii odeberete nebo vyměníte, může záruka pozbýt platnosti. Pokud baterie již není schopna vydržet nabitá, kontaktujte podporu.

Po skončení její životnosti nevyhazujte baterii do běžného komunálního odpadu. Baterii zlikvidujte v souladu s místními zákony a předpisy.

### Vyhledání informací o baterii

Chcete-li sledovat stav baterie, nebo pokud již baterie nevydrží nabitá, spusťte funkci Kontrola baterie v nástroji HP Support Assistant. Pro přístup k informacím o baterii napište na Úvodní obrazovce text "podpora" a vyberte aplikaci HP Support Assistant a poté vyberte položku Baterie a výkon.

Aplikace HP Support Assistant poskytuje následující nástroje a informace o baterii:

- test baterie.
- informace o typech, technických údajích, životním cyklu a kapacitě baterií

### Šetření nabití baterie

Tipy pro úsporu energie baterie a maximalizaci výdrže baterie:

- Snižte jas displeje.
- Zvolte nastavení Úspora napájení v nabídce Možnosti napájení.
- Pokud nepoužíváte bezdrátová zařízení, vypněte je.
- Odpojte nepoužívaná externí zařízení, která nejsou připojena k externímu napájení. Takovým zařízením může být externí pevný disk připojený k portu USB.
- Ukončete činnost, zakažte nebo odeberte nepoužívané externí karty médií.
- Pokud chcete od počítače odejít, aktivujte režim spánku nebo počítač vypněte.

### Identifikace nízkého nabití baterie

Pokud je počítač napájen pouze z baterie a ta dosáhne stavu nízkého nabití nebo kritického stavu, nastane následující:

- <span id="page-44-0"></span>● Ikona měřiče napájení na pracovní ploše systému Windows zobrazuje nízkou úroveň nabití baterie nebo že je baterie téměř vybitá.
- **E POZNÁMKA:** Další informace o měřiči napájení naleznete v části [Použití měřiče napájení a](#page-42-0) [nastavení napájení na stránce 35.](#page-42-0)

Je-li baterie téměř vybitá, provede počítač tyto akce:

- Pokud je režim hibernace zakázaný a počítač je zapnutý nebo v režimu spánku, počítač zůstane chvíli v režimu spánku a potom se vypne, čímž se ztratí veškerá neuložená data.
- Pokud je povolen režim hibernace a počítač je zapnutý nebo v režimu spánku, přejde počítač do režimu hibernace.

### Řešení stavu nízkého nabití baterie

#### Řešení stavu nízkého nabití baterie, je-li k dispozici externí zdroj napájení

- Připojte adaptér střídavého proudu.
- Připojte volitelné dokovací nebo rozšiřující zařízení.
- Připojte volitelný napájecí adaptér zakoupený jako příslušenství u společnosti HP.

#### Řešení stavu nízkého nabití baterie, není-li k dispozici žádný zdroj napájení

Uložte data a vypněte počítač.

#### Řešení stavu nízkého nabití baterie, nemůže-li počítač ukončit režim hibernace

Pokud počítač nemá dostatek energie k ukončení režimu hibernace, proveďte tyto kroky:

- 1. Připojte adaptér střídavého proudu k počítači a externímu zdroji napájení.
- 2. Ukončete režim hibernace stisknutím tlačítka napájení.

### Provoz při napájení střídavým proudem z externího zdroje

Informace o připojení k napájení střídavým proudem naleznete v letáku Pokyny k instalaci, který je součástí balení počítače.

Pokud je počítač připojen k externímu napájení pomocí schváleného adaptéru střídavého proudu nebo volitelného dokovacího/rozšiřujícího zařízení, nepoužívá baterii.

A VAROVÁNÍ! Ke snížení možných bezpečnostních rizik používejte pouze adaptér střídavého proudu dodaný s počítačem, náhradní adaptér střídavého proudu od společnosti HP nebo kompatibilní adaptér střídavého proudu zakoupený jako příslušenství od společnosti HP.

K externímu zdroji napájení připojte počítač za některé z následujících podmínek:

A VAROVÁNÍ! Nenabíjejte baterii počítače na palubě letadla.

- při nabíjení nebo kalibraci baterie
- při instalaci nebo modifikaci systémového softwaru
- při zápisu informací na disky (pouze vybrané modely)
- při spuštěné defragmentaci disku na vestavěných pevných discích počítače
- při zálohování nebo obnovování

<span id="page-45-0"></span>Po připojení počítače k externímu napájení:

- Baterie se začne nabíjet.
- Zvýší se jas obrazovky.
- Změní se vzhled ikony měřiče napájení na ploše systému Windows.

Při odpojení počítače od externího napájení nastanou tyto události:

- Počítač začne používat napájení z baterie.
- Jas obrazovky se automaticky sníží, aby se prodloužila životnost baterie.
- Změní se vzhled ikony měřiče napájení na ploše systému Windows.

### Řešení potíží s napájením střídavým proudem

Otestujte adaptér střídavého proudu, pokud při připojení k napájení střídavým proudem u počítače zjistíte následující symptomy:

- Počítač se nezapíná.
- Displej se nezapíná.
- Kontrolky napájení nesvítí.

Testování adaptéru střídavého proudu:

- 1. Vypněte počítač.
- 2. Připojte adaptér střídavého proudu k počítači a poté do zásuvky střídavého proudu.
- 3. Zapněte počítač.
	- Pokud se *rozsvítí* kontrolky napájení, adaptér střídavého proudu funguje správně.
	- Pokud kontrolky napájení zůstanou *zhasnuté*, zkontrolujte připojení počítače k adaptéru napájení střídavým proudem a připojení adaptéru k zásuvce.
	- Pokud jsou připojení v pořádku a kontrolky napájení zůstávají *zhasnuté*, adaptér napájení nefunguje a měl by být vyměněn.

Informace o objednání náhradního adaptéru střídavého proudu získáte u podpory.

### Nástroj HP CoolSense

Nástroj HP CoolSense ale automaticky zjišťuje změny polohy počítače, když počítač není ve

vodorovné poloze, a provádí úpravy nastavení výkonu a ventilátoru, aby udržel povrchovou teplotu počítače na optimální úrovni.

Pokud je nástroj HP CoolSense vypnutý, neprobíhá rozpoznání polohy počítače a nastavení výkonu a ventilátoru zůstává takové, jaké bylo při továrním nastavení. Teplota povrchu počítače může být vyšší, než když by byl nástroj HP CoolSense zapnutý.

Zapínání a vypínání nástroje HP CoolSense:

Na Úvodní obrazovce napište text coolsense a poté vyberte HP CoolSense.

### <span id="page-46-0"></span>Aktualizace obsahu softwaru s technologií Intel Smart Connect Technology (pouze vybrané modely)

Když je počítač v režimu spánku, technologie Intel® Smart Connect Technology pravidelně přerušuje tento režim. Pokud je dostupné připojení k síti, technologie Smart Connect aktualizuje spuštěné aplikace, jako jsou vaše schránky doručené pošty, stránky sociálních sítí a zpravodajství, a poté vrátí počítač do režimu spánku. Technologie Smart Connect také synchronizuje obsah, který jste vytvořili v režimu off-line, například e-maily. Když počítač ukončí režim spánku, máte okamžitý přístup k vašim aktualizovaným informacím.

**▲** Tuto funkci povolíte nebo ručně upravíte nastavení tak, že na Úvodní obrazovce napíšete text smart a poté vyberete položku Intel® Smart Connect Technology.

## Vypnutí počítače

UPOZORNĚNÍ: Při vypnutí počítače budou neuložená data ztracena. Před vypnutím počítače si vždy uložte práci.

Příkaz Vypnout ukončí všechny spuštěné programy včetně operačního systému a následně vypne displej i počítač.

V kterékoliv z následujících situací vypněte počítač:

- pokud připojujete externí zařízení, které nelze připojit k portu USB ani portu videa
- počítač nebude po delší dobu používán a bude odpojen od externího zdroje napájení

I když je možné vypnout počítač tlačítkem napájení, doporučený způsob vypnutí je pomocí příkazu Vypnout systému Windows.

- $\mathbb{R}$  POZNÁMKA: Pokud se počítač nachází v režimu spánku nebo hibernace, je třeba před vypnutím počítače tento režim nejprve ukončit krátkým stisknutím tlačítka napájení.
	- 1. Uložte práci a ukončete všechny spuštěné programy.
	- 2. Přesunutím ukazatele do pravého horního nebo pravého dolního rohu Úvodní obrazovky zobrazte ovládací tlačítka.
	- 3. Klikněte na položku Nastavení, poté na ikonu Napájení a poté na položku Vypnout.

– nebo –

Pravým tlačítkem myši klikněte na tlačítko Start v levém dolním rohu obrazovky, vyberte položku Vypnout a poté vyberte položku Vypnout.

Pokud počítač přestane reagovat a nelze jej vypnout předchozími postupy, zkuste následující nouzová řešení v uvedeném pořadí:

- Stiskněte kombinaci kláves ctrl+alt+delete, klikněte na ikonu Napájení a poté vyberte možnost Vypnout.
- Přidržte tlačítko napájení alespoň 5 sekund.
- Odpojte počítač od externího napájení.

# <span id="page-47-0"></span>Údržba vašeho počítače

Aby počítač zůstal v optimálním stavu, je nutné pravidelně provádět údržbu. V této kapitole jsou uvedeny informace o zvyšování výkonu počítače pomocí nástrojů, jako jsou například Defragmentace disku a Vyčištění disku, výměně pevného disku a přidání paměťového modulu. Dále jsou zde uvedeny informace o aktualizaci programů a ovladačů, pokyny k čištění počítače a rady týkající se cestování s počítačem.

# Zvyšování výkonu

Rychlý počítač si přeje každý. Pravidelným prováděním údržby (jako například prováděním defragmentace disků a čištění disků) můžete výkon počítače výrazně navýšit. S postupným stárnutím počítače se může stát, že budete uvažovat o instalaci většího disku nebo přidání další paměti.

### Použití HP 3D DriveGuard (pouze vybrané modely)

Systém ochrany pevného disku HP 3D DriveGuard chrání pevný disk tím, že zaparkuje pevný disk v následujících případech:

- Pokud upustíte počítač.
- Při přenášení počítače se zavřeným displejem v době, kdy je počítač napájen z baterie.

Pokud nastane jedna z těchto událostí, systém ochrany pevného disku HP 3D DriveGuard obnoví po krátké chvíli normální provoz pevného disku.

- **E POZNÁMKA:** Disky SSD neobsahují žádné pohyblivé součásti, proto nepotřebují ochranu pomocí nástroje HP 3D Drive Guard.
- POZNÁMKA: Pevné disky v primární nebo sekundární pozici jsou chráněny pomocí ochrany pevného disku HP 3D DriveGuard. Pevné disky instalované v volitelných dokovacích zařízeních nebo připojené k portům USB nejsou chráněny pomocí HP 3D DriveGuard.

Další informace naleznete v softwarové nápovědě aplikace HP 3D DriveGuard.

#### Identifikace stavu programu HP 3D DriveGuard

Kontrolka pevného disku na počítači změní barvu, což znamená, že pevný disk v primární nebo sekundární pozici (pouze vybrané modely) je zaparkován. K určení toho, zda je jednotka aktuálně chráněna nebo zda je jednotka zaparkovaná, použijte ikonu v oznamovací oblasti na pravé straně hlavního panelu na ploše systému Windows nebo v Centru nastavení mobilních zařízení.

### Použití Defragmentace disku

Při používání počítače dochází k postupné fragmentaci souborů na pevném disku. To, že jsou data na disku fragmentovaná, znamená, že soubory nejsou uloženy v souvislém bloku (sekvenčně). Z tohoto důvodu je pak pro pevný disk složitější najít jednotlivé části souboru, což ve výsledku zpomaluje počítač. Defragmentace disku slouží ke spojení fragmentovaných částí souborů a složek uložených na pevném disku, čímž je dosaženo efektivnějšího provozu systému.

**EV POZNÁMKA:** Na discích SSD není nutné provádět defragmentaci disku.

<span id="page-48-0"></span>Defragmentace disku nepotřebuje po spuštění váš dohled. V závislosti na velikosti pevného disku a počtu fragmentovaných souborů však může dokončení defragmentace trvat déle než jednu hodinu.

Společnost HP doporučuje provádět defragmentaci minimálně jednou měsíčně. Defragmentaci disku můžete nastavit tak, aby se spouštěla jednou za měsíc, ale ručně ji můžete provádět kdykoliv.

Spuštění defragmentace disku:

- 1. Připojte počítač k napájení střídavým proudem.
- 2. Na Úvodní obrazovce napište text disk.
- 3. Postupujte podle pokynů na obrazovce.

Další informace naleznete v elektronické nápovědě programu Defragmentace disku.

#### Použití programu Vyčištění disku

Program Vyčištění disku vyhledává na pevném disku nepotřebné soubory, které lze bezpečně smazat. Uvolněním místa na disku se zvyšuje výkonnost počítače.

Spuštění programu Vyčištění disku:

- 1. Na Úvodní obrazovce napište text  $\text{dist}$ a vyberte položku **Odinstalovat aplikace pro uvolnění** místa na disku.
- 2. Postupujte podle pokynů na obrazovce.

### Aktualizace programů a ovladačů

Společnost HP doporučuje pravidelně aktualizovat programy a ovladače, aby byly vždy v aktuálním stavu. Aktualizace slouží k vyřešení potíží a obohacení počítače o nové funkce. Technologie se neustále vyvíjí a jen aktualizací programů a ovladačů si zajistíte, že váš počítač bude neustále v tom nejlepším možném stavu. Starší grafické komponenty nemusí například správě fungovat s nejnovějšími hrami. Bez nejnovějšího ovladače nemůžete své technické vybavení využít naplno.

Nejnovější verze programů a ovladačů HP naleznete na adrese [http://www.hp.com/support.](http://www.hp.com/support) Můžete se také zaregistrovat a nechat si posílat automatická upozornění na nově dostupné aktualizace.

# Čištění počítače

K bezpečnému vyčištění počítače použijte následující produkty:

- dimethylbenzyl chlorid amonný v maximální koncentraci 0,3 procenta (např. jednorázové utěrky, které se dodávají od různých výrobců)
- tekutý čistič na sklo bez obsahu alkoholu
- voda s mýdlem
- suchá a čistá tkanina nepouštějící vlákna nebo jelenice (antistatická tkanina bez oleje)
- antistatické utěrky

<u>A UPOZORNĚNÍ:</u> Nepoužívejte silná rozpouštědla, která by mohla trvale poškodit počítač. Pokud si nejste jistí, zda je čisticí prostředek pro váš počítač bezpečný, zkontrolujte složení čisticího prostředku, zda neobsahuje takové složky, jako jsou alkohol, aceton, chlorid amonný, metylenchlorid a uhlovodíky.

Materiály z vláken, například papírové ubrousky, mohou počítač poškrábat. Částice nečistot a čisticí prostředky mohou ve škrábancích uvíznout.

### <span id="page-49-0"></span>Postupy čištění

Chcete-li počítač bezpečně vyčistit, postupujte podle pokynů uvedených v této části.

- VAROVÁNÍ! Úrazům elektrickým proudem nebo poškození součástí předejdete tak, že nebudete počítač čistit zapnutý.
	- Vypněte počítač.
	- Odpojte napájení střídavým proudem.
	- Odpojte všechna napájená externí zařízení.
- UPOZORNĚNÍ: Abyste zabránili poškození vestavěných součástí v počítači, nestříkejte čisticí prostředky přímo na povrch počítače. Kapaliny nastříkané na povrch mohou trvale poškodit vestavěné součásti.

#### Čištění displeje (zařízení All-in-One nebo notebooky)

Opatrně otřete displej pomocí měkkého hadříku, který nepouští vlákna a je navlhčený čisticí látkou na sklo bez obsahu alkoholu. Před zavřením displeje se ujistěte, že je displej suchý.

### Čištění boků nebo krytu

K čištění a dezinfekci stran nebo krytu používejte jemnou tkaninu nepouštějící vlákna nebo jelenici navlhčenou jedním z výše uvedených čisticích prostředků, případně použijte vhodnou jednorázovou baktericidní utěrku.

**EX POZNÁMKA:** Při čištění krytu počítače používejte krouživé pohyby, abyste napomohli odstranění nečistot a usazenin.

#### Čištění zařízení TouchPad, klávesnice nebo myši

VAROVÁNÍ! Chcete-li předejít úrazu elektrickým proudem a poškození vestavěných součástí, nepoužívejte k čištění klávesnice vysavač s nástavcem. Vysavač by mohl znečistit klávesnici nečistotami z domácnosti.

A UPOZORNĚNÍ: Abyste zabránili poškození vestavěných součástí, zabraňte vniknutí kapalin mezi klávesy.

- K čištění a dezinfekci zařízení TouchPad, klávesnice nebo myši používejte jemnou tkaninu nepouštějící vlákna nebo jelenici navlhčenou jedním z výše uvedených čisticích prostředků, případně použijte vhodnou jednorázovou baktericidní utěrku.
- Chcete-li předejít uvíznutí kláves a odstranit prach, vlákna a pevné nečistoty z klávesnice, použijte nádobku se stlačeným vzduchem vybavenou nástavcem.

## Cestování s počítačem a přeprava

Pokud se chystáte s počítačem cestovat nebo jej hodláte někam zaslat, měli byste dodržovat níže uvedená bezpečnostní opatření.

Příprava počítače na cestu nebo přepravu:

- Proveďte zálohu dat na externí jednotku.
- Vyjměte všechny disky a externí karty médií, jako například paměťové karty.
- Vypněte a odpojte všechna externí zařízení.
- Vypněte počítač.
- Vezměte si s sebou zálohu dat. Záložní kopii dat přepravujte odděleně od počítače.
- Při cestování letadlem přepravujte počítač v příručním zavazadle; nedávejte jej odbavit spolu s ostatními zavazadly.
- A UPOZORNĚNÍ: Nevystavujte jednotku účinkům magnetického pole. Magnetická pole vyzařují také některá bezpečnostní zařízení, například zařízení pro kontrolu procházejících osob na letištích a ruční detektory. Jezdící pásy na letišti a obdobná bezpečnostní zařízení, která kontrolují příruční zavazadla, využívají místo magnetického pole rentgenové paprsky, které nepoškozují jednotky.
- Pokud se chystáte používat počítač během letu, pozorně poslouchejte palubní hlášení, z nichž se dozvíte, kdy počítač smíte použít. Možnost používat počítač během letu závisí na podmínkách letecké společnosti.
- Pokud počítač nebo jednotku přepravujete, použijte vhodný ochranný obal a zásilku označte jako "FRAGILE".
- Pokud je počítač vybaven bezdrátovým zařízením, mohou se vás na některých místech týkat nařízení zakazující jejich používání. Zákaz se může vztahovat na letadla, nemocnice, místa v blízkosti výbušnin a oblasti s nebezpečnými látkami. Pokud si nejste jisti, zda se na určité zařízení nevztahuje zákaz, požádejte ještě před jeho spuštěním o povolení.
- Pokud cestujete do zahraničí, postupujte podle těchto doporučení:
	- Zjistěte si celní předpisy vztahující se na převoz a použití počítačů v každé zemi nebo regionu, do kterého se chystáte cestovat.
	- Zjistěte, jaké napájecí kabely a adaptéry jsou vyžadovány v oblastech, ve kterých chcete počítač používat. Napětí, frekvence a typ zásuvky se mohou lišit.
	- VAROVÁNÍ! Aby nedošlo k úrazu elektrickým proudem a poškození zařízení, nepřipojujte počítač k adaptéru, který je určen pro jiné elektrické spotřebiče.

# <span id="page-51-0"></span>8 Zabezpečení počítače a informací

Zabezpečení počítače je nezbytné pro ochranu důvěrnosti, neporušenosti a dostupnosti vašich informací. Standardní řešení zabezpečení poskytované operačním systémem Windows, aplikacemi HP, nástrojem Setup Utility (BIOS; není součástí systému Windows) a dalším softwarem třetích stran vám může pomoci chránit počítač před různými riziky, jako jsou viry, červi a další typy škodlivého kódu.

 $\mathbb{Z}$  DŮLEŽITÉ: Některé funkce zabezpečení popsané v této kapitole nemusí být ve vašem počítači k dispozici.

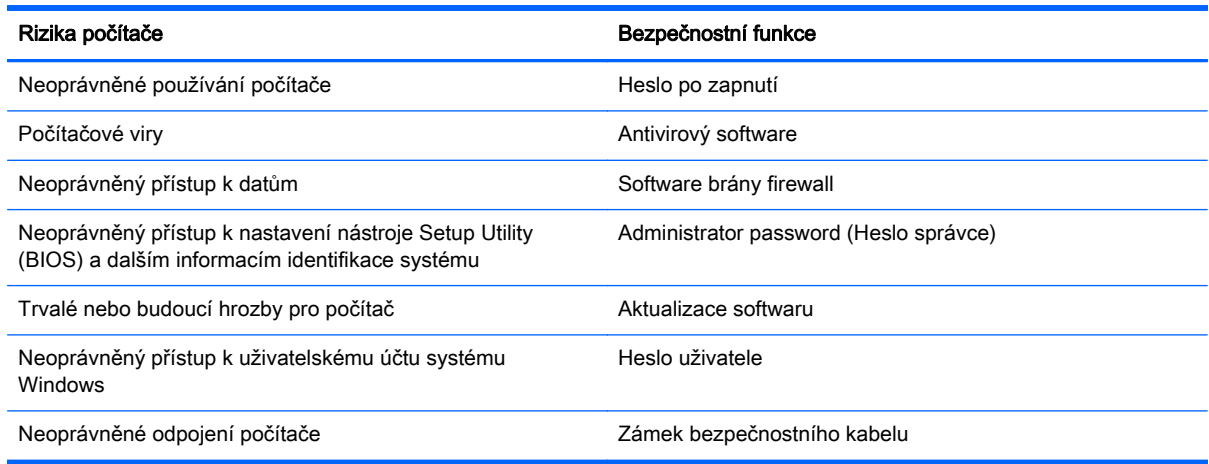

## Používání hesel

Heslo je skupina znaků, kterou je nutné zadat při přístupu k zabezpečeným informacím a při provádění online transakcí. Lze nastavit různé typy hesel. Například při prvním nastavení počítače jste byli požádáni o vytvoření uživatelského hesla pro zabezpečení počítače. Další hesla lze nastavit v systému Windows nebo v nástroji HP Setup mimo systém Windows (BIOS), který je v počítači předinstalován.

Pro funkce nástroje Setup Utility (BIOS) i pro funkci zabezpečení systému Windows lze použít stejné heslo.

Při zadávání a uchovávání hesel se řiďte následujícími pravidly:

- Pro snížení nebezpečí ztráty přístupu k počítači si každé heslo poznamenejte a uložte na bezpečném místě mimo počítač. Hesla neuchovávejte v souboru, který je uložen v počítači.
- Při vytváření hesel se řiďte požadavky programu.
- Všechna hesla měňte alespoň jednou za tři měsíce.
- Ideální heslo je dlouhé a obsahuje písmena, interpunkční znaménka, symboly a číslice.
- Před tím, než odešlete počítač do servisu, zálohujte a vymažte všechny důvěrné soubory a odstraňte všechna nastavení hesel.

Další informace o heslech systému Windows, jako jsou hesla spořiče obrazovky, zobrazíte tak, že na Úvodní obrazovce napíšete text hp support asistant a vyberete aplikaci HP Support Assistant.

### <span id="page-52-0"></span>Nastavení hesel v systému Windows

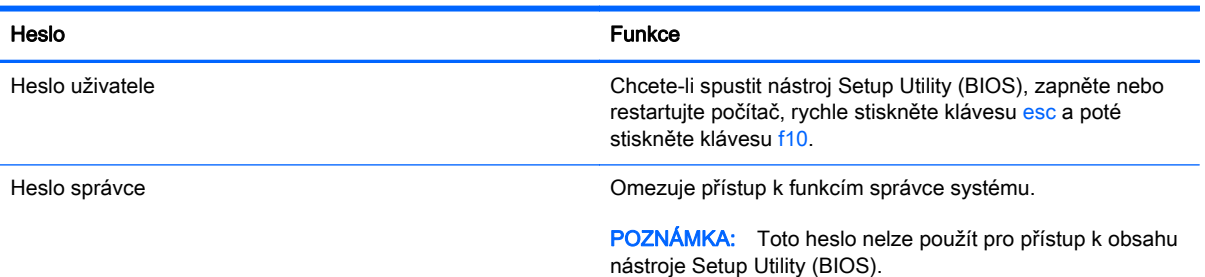

### Nastavení hesla v nástroji Setup (BIOS)

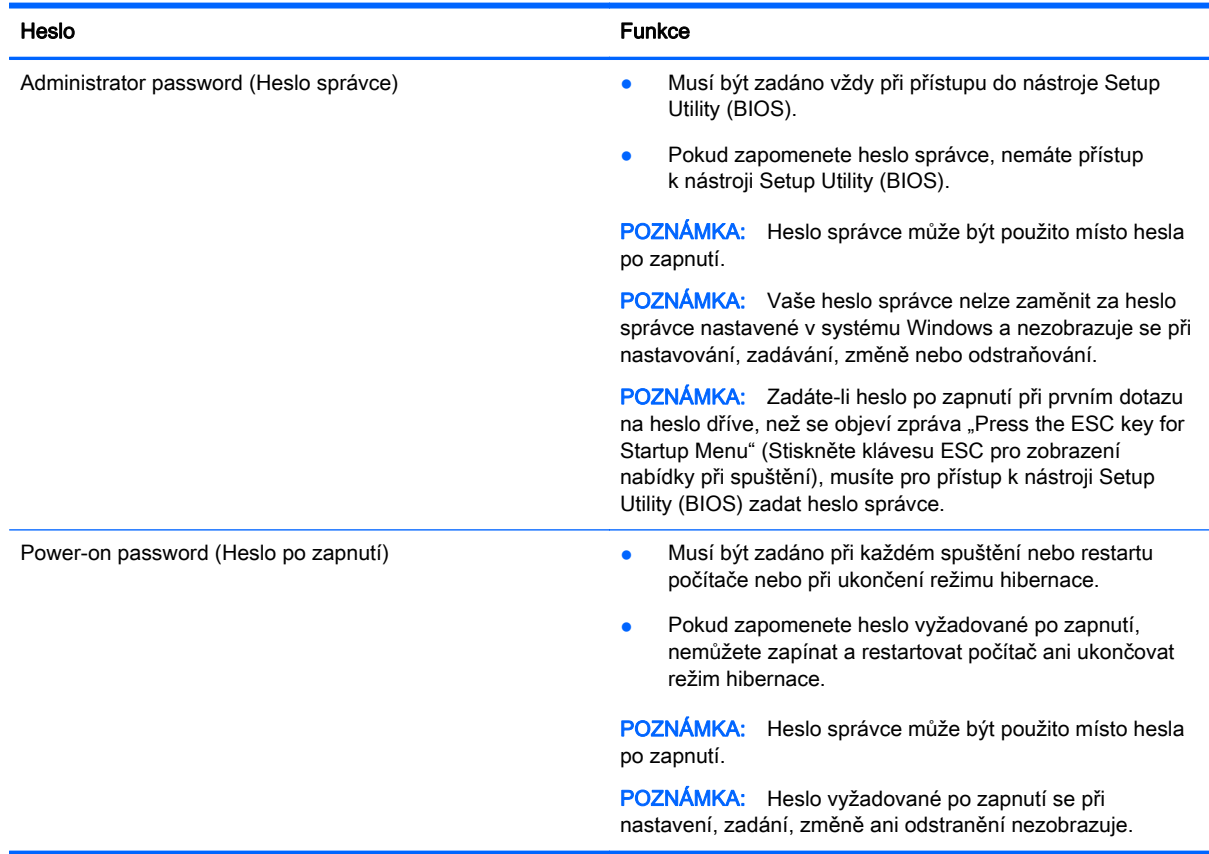

Nastavení, změna nebo odstranění hesla správce nebo hesla po zapnutí v nástroji Setup Utility (BIOS):

- 1. Nástroj Setup (BIOS) můžete spustit po zapnutí nebo restartování počítače. V dolním levém rohu obrazovky se zobrazí zpráva "Press the ESC key for Startup Menu" (Stiskněte klávesu ESC pro zobrazení nabídky při spuštění), stiskněte esc.
- 2. Pomocí kláves se šipkami vyberte Security (Zabezpečení) a poté postupujte podle pokynů na obrazovce.

Změny se projeví ihned po restartování počítače.

# <span id="page-53-0"></span>Použití softwaru pro zabezpečení přístupu na Internet

Pokud používáte počítač pro přístup k e-mailu, síti nebo Internetu, vystavujete počítač nebezpečí počítačových virů, spywaru a dalším online hrozbám. Jako pomoc při zabezpečení počítače může být na počítači předinstalován software pro zabezpečení přístupu na Internet, který obsahuje antivirový program a funkce brány firewall. Pokud chcete zajistit trvalou ochranu proti nově objeveným virům a dalším hrozbám, musíte pravidelně provádět aktualizace zabezpečovacího softwaru. Důrazně doporučujeme zkušební verzi zabezpečovacího softwaru povýšit na plnou verzi nebo zakoupit jiný software, aby byl váš počítač plně chráněn.

### Používání antivirového softwaru

Počítačové viry mohou poškodit programy, nástroje nebo operační systém nebo mohou zapříčinit jejich nestandardní chování. Antivirový software dokáže rozpoznat většinu virů, zneškodnit je a v převážné většině případů i odstranit jejich následky.

Pokud chcete zajistit trvalou ochranu proti nově objeveným virům, je nutné pravidelně provádět aktualizace antivirového softwaru.

Ve vašem počítači může být předinstalován antivirový program. Důrazně doporučujeme používat vhodný antivirový program, aby byl váš počítač plně chráněn.

Další informace o počítačových virech získáte tak, že na Úvodní obrazovce napíšete text  $hp$ support assistant a poté vyberete aplikaci HP Support Assistant.

### Používání softwaru brány firewall

Brány firewall jsou navrženy tak, aby předcházely neoprávněnému přístupu do systému nebo sítě. Brána firewall může být softwarovým programem, který instalujete na váš počítač a/nebo síť, nebo může jít o řešení skládající se z hardwaru i softwaru.

Ke zvážení jsou zde dva typy brány firewall:

- Hostitelské brány firewall software, který chrání pouze počítač, v němž je nainstalován.
- Síťové brány firewall jsou nainstalovány mezi modemem DSL nebo kabelovým modemem a domácí sítí, čímž chrání všechny počítače v síti.

Když je v systému instalována brána firewall, jsou veškerá data odesílaná do a ze systému sledována a konfrontována se sadou uživatelem definovaných bezpečnostních kritérií. Jakákoliv data, která tato kritéria nesplňují, jsou zablokována.

### <span id="page-54-0"></span>Instalace aktualizací softwaru

Za účelem vyřešení potíží se zabezpečením a zlepšení výkonnosti softwaru je nutné v počítači pravidelně aktualizovat software HP, systém Microsoft Windows a software třetích stran. Další informace naleznete v části [Aktualizace programů a ovladačů na stránce 41](#page-48-0).

### Instalace aktualizací kriticky důležitých pro bezpečnost

**A UPOZORNĚNÍ:** Společnost Microsoft® rozesílá upozornění týkající se kritických aktualizací. Pokud chcete ochránit počítač před narušením bezpečnosti a počítačovými viry, instalujte ihned po obdržení varování všechny kritické aktualizace od společnosti Microsoft.

Můžete rozhodnout, zda se aktualizace nainstalují automaticky. Pokud chcete změnit nastavení, napište na Úvodní obrazovce znak o a poté vyberte položku Ovládací panely. Vyberte položku Systém a zabezpečení, dále položku Windows Update, poté příkaz Změnit nastavení a následně postupujte podle pokynů na obrazovce.

### Instalace aktualizací softwaru HP a třetích stran

Společnost HP doporučuje, abyste pravidelně aktualizovali software a ovladače, které byly původně v počítači nainstalovány. Nejnovější verze naleznete na adrese <http://www.hp.com/support>. Na těchto stránkách se také můžete zaregistrovat pro příjem automatických upozornění na dostupné aktualizace.

Pokud jste po zakoupení počítače instalovali software třetích stran, pravidelně tento software aktualizujte. Softwarové společnosti poskytují aktualizace svých produktů, aby napravily potíže se zabezpečením a zlepšily výkonnost softwaru.

### Ochrana vaší bezdrátové sítě

Po nastavení bezdrátové sítě vždy povolte funkce zabezpečení. Další informace naleznete v části [Ochrana sítě WLAN na stránce 19](#page-26-0).

### Zálohování softwarových aplikací a informací

Pravidelně zálohujte softwarové aplikace a informace. Chráníte se tak před jejich trvalou ztrátou nebo poškozením při zasažení virem nebo v případě selhání softwaru nebo hardwaru. Další informace naleznete v části [Zálohování, obnovení a zotavení na stránce 52.](#page-59-0)

## Používání volitelného zámku bezpečnostního kabelu

Zámek bezpečnostního kabelu, který prodává se samostatně, slouží jako odrazující prvek; nežádoucímu použití nebo krádeži však zcela zabránit nedokáže. Bezpečnostní kabelové zámky představují pouze jednu z metod zabezpečení, které lze uplatnit ve snaze o dosažení maximální ochrany před krádežemi.

Zásuvka pro bezpečnostní kabel na vašem počítači může vypadat mírně odlišně od ilustrace v této části. Umístění zásuvky pro bezpečnostní kabel na vašem počítači je popsáno v části [Seznámení](#page-12-0) [s prvky počítače na stránce 5](#page-12-0).

- 1. Bezpečnostní kabel obtočte okolo pevně zajištěného předmětu.
- 2. Do zámku kabelu (2) vložte klíč (1).

3. Zámek bezpečnostního kabelu vložte do zásuvky kabelu nacházející se na počítači (3) a klíčem zámek zamkněte.

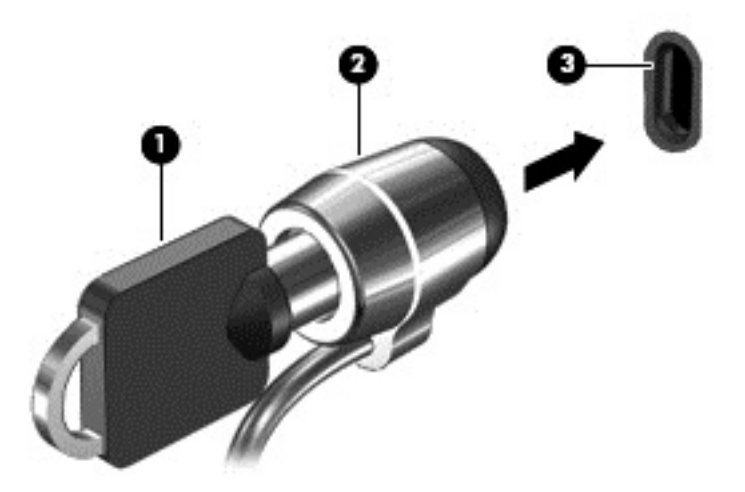

4. Klíč vyjměte a uložte jej na bezpečném místě.

# <span id="page-56-0"></span>9 Použití nástroje Setup Utility (BIOS) a HP PC Hardware Diagnostics (UEFI)

Nástroj Setup Utility neboli BIOS (Basic Input/Output System) ovládá komunikaci mezi všemi vstupními a výstupními zařízeními v systému (např. diskové jednotky, displej, klávesnice, myš a tiskárna). Nástroj Setup Utility (BIOS) zahrnuje nastavení pro nainstalované typy zařízení, spouštěcí sekvenci počítače a velikost systémové a rozšířené paměti.

# Spuštění nástroje Setup Utility (BIOS)

Chcete-li spustit nástroj Setup Utility (BIOS), zapněte nebo restartujte počítač, rychle stiskněte klávesu esc a poté stiskněte klávesu f10.

**EX POZNÁMKA:** Při provádění změn v nástroji Setup Utility (BIOS) dbejte maximální opatrnosti. Chyby mohou počítači zabránit ve správné funkci.

### Aktualizace systému BIOS

Aktuální verze systému BIOS může být dostupná na webové stránce HP.

Většina aktualizací BIOS na webové stránce společnosti HP je uložena v komprimovaných souborech zvaných SoftPaq.

Některé stažené balíčky obsahují soubor s názvem Readme.txt, který obsahuje informace týkající se instalace souboru a odstraňování potíží s ním spojených.

### Určení verze systému BIOS

Chcete-li zjistit, zda je k dispozici novější verze systému BIOS, než je verze aktuálně nainstalovaná v počítači, potřebujete znát verzi nainstalovaného systému BIOS.

Informace o verzi systému BIOS (označované též jako ROM date (Datum paměti ROM) a System BIOS (Systém BIOS)) lze zobrazit pomocí kombinace kláves fn+esc (pokud je již spuštěn systém Windows) nebo pomocí nástroje Setup Utility (BIOS).

- 1. Spusťte nástroj Setup Utility (BIOS) (viz Spuštění nástroje Setup Utility (BIOS) na stránce 49).
- 2. Pomocí kláves se šipkami vyberte položku Main (Hlavní).
- 3. Pro ukončení nástroje Setup Utility (BIOS) bez uložení změn vyberte pomocí kláves se šipkami položku Exit (Ukončit), poté položku Exit Discarding Changes (Ukončit bez uložení změn) a stiskněte klávesu enter.
- 4. Vyberte Yes (Ano).

### <span id="page-57-0"></span>Stažení aktualizace systému BIOS

UPOZORNĚNÍ: Aby nedošlo k poškození počítače nebo neúspěšné instalaci, stáhněte a nainstalujte aktualizaci systému BIOS pouze za předpokladu, že je počítač připojen ke spolehlivému externímu zdroji napájení prostřednictvím adaptéru střídavého proudu. Nestahujte ani neinstalujte aktualizace systému BIOS, pokud je počítač napájen z baterie, připojen k volitelnému dokovacímu zařízení nebo pokud je připojen k volitelnému zdroji napájení. Během stahování a instalace postupujte dle těchto pokynů:

Neodpojujte počítač od napájení vytažením síťové šňůry ze zásuvky.

Nevypínejte počítač ani neaktivujte režim spánku nebo režim hibernace.

Nevkládejte, nevyjímejte, nepřipojujte ani neodpojujte žádné zařízení a kabely.

- 1. Na Úvodní obrazovce napište text hp support assistant a poté vyberte aplikaci HP Support Assistant.
- 2. Vyberte možnost Aktualizace a optimalizace a poté Vyhledat aktualizace softwaru HP.
- 3. Podle pokynů na obrazovce určete typ počítače a zvolte vhodnou aktualizaci systému BIOS ke stažení.
- 4. V oblasti pro stahování postupujte podle těchto kroků:
	- a. Najděte aktualizaci systému BIOS, která je pozdější než verze systému BIOS aktuálně nainstalovaná v počítači. Poznamenejte si datum, název nebo jiné identifikační údaje. Tyto informace budete pravděpodobně potřebovat později k vyhledání aktualizace po jejím stažení na pevný disk.
	- b. Postupujte podle pokynů na obrazovce a stáhněte zvolenou aktualizaci na pevný disk.

Zapamatujte si cestu k umístění stahovaného souboru aktualizace systému BIOS na pevném disku. Umístění souboru budete potřebovat ve chvíli, kdy budete připraveni instalovat aktualizaci.

 $\mathbb{P}$  POZNÁMKA: Pokud je počítač připojen k síti, poraďte se před instalováním jakékoli aktualizace softwaru, zejména před aktualizací systému BIOS, se správcem sítě.

Postupy instalace systému BIOS jsou různé. Po stažení postupujte podle pokynů na obrazovce. Pokud se nezobrazí žádné pokyny, postupujte dle těchto kroků:

- 1. Na Úvodní obrazovce napište text soubor a vyberte položku Průzkumník souborů.
- 2. Klikněte na pevný disk. Označení jednotky pevného disku je obvykle Místní disk (C:).
- 3. Pomocí cesty, kterou jste si dříve poznamenali, přejděte na pevném disku do složky obsahující danou aktualizaci.
- 4. Dvakrát klikněte na soubor s příponou .exe (například, *název\_souboru*.exe).

Spustí se instalace systému BIOS.

5. Postupujte podle pokynů na obrazovce a dokončete instalaci.

 $\mathbb{R}$  POZNÁMKA: Jakmile se na obrazovce objeví zpráva potvrzující úspěšnou instalaci, je možné smazat soubor aktualizace z pevného disku.

# <span id="page-58-0"></span>Použití HP PC Hardware Diagnostics (UEFI)

HP PC Hardware Diagnostics je rozhraní Unified Extensible Firmware Interface (UEFI), které umožňuje spouštění diagnostických testů pro zjištění, zda hardware počítače řádně funguje. Nástroj běží mimo operační systém a může tak izolovat poruchy hardwaru od poruch, které mohou být způsobeny operačním systémem nebo jinými softwarovými součástmi.

Spuštění HP PC Hardware Diagnostics UEFI:

1. Zapněte nebo restartujte počítač. V dolním levém rohu obrazovky se zobrazí zpráva "Press the ESC key for Startup Menu" (Stiskněte klávesu ESC pro zobrazení nabídky při spuštění), stiskněte esc. Po zobrazení Startup Menu (Nabídky při spuštění) stiskněte f2.

Systém BIOS prohledá tři místa pro vyhledání diagnostických nástrojů v následujícím pořadí:

- a. připojená jednotka USB
	- **E POZNÁMKA:** Popis stažení nástroje HP PC Hardware Diagnostics (UEFI) na paměťové zařízení USB je popsáno v Stažení HP PC Hardware Diagnostics (UEFI) na zařízení USB na stránce 51.
- b. pevný disk
- c. BIOS
- 2. Když se otevře okno diagnostického nástroje, pomocí kláves se šipkami vyberte typ diagnostického testu, který chcete spustit, a poté postupujte podle pokynů na obrazovce.

**EV POZNÁMKA:** Pokud chcete spuštěný diagnostický test zastavit, stiskněte klávesu esc.

### Stažení HP PC Hardware Diagnostics (UEFI) na zařízení USB

**EV POZNÁMKA:** Pokyny pro stažení HP PC Hardware Diagnostics (UEFI) jsou pouze v angličtině.

- 1. Přejděte na stránky <http://www.hp.com>.
- 2. Ukažte na položku Support (Podpora) umístěnou v horní části stránky a poté klikněte na položku Download Drivers (Stažení ovladačů).
- 3. Do textového pole zadejte název produktu a poté klikněte na položku Go (Přejít).

Nechte HP automaticky rozpoznat váš produkt kliknutím na položku Find Now (Vyhledat).

- 4. Vyberte model vašeho počítače a operační systém.
- 5. V oblasti Diagnostic (Diagnostika) klikněte na HP UEFI Support Environment.

– nebo –

Klikněte na položku Download (Stáhnout) a poté klikněte na položku Run (Spustit).

<sup>–</sup> nebo –

# <span id="page-59-0"></span>10 Zálohování, obnovení a zotavení

Tato kapitola obsahuje informace o následujících postupech:

- Vytváření médií a záloh pro obnovení
- Obnovení systému

## Vytváření médií a záloh pro obnovení

1. Po úspěšném nastavení počítače si vytvořte médium HP Recovery. V tomto kroku je vytvořena záloha oddílu HP Recovery v počítači. Zálohu lze použít k přeinstalování původního operačního systému v případech, kdy dojde k poškození nebo výměně pevného disku.

Vytvořené médium HP Recovery nabízí následující možnosti obnovení:

- Obnovení systému přeinstalace původního operačního systému a programů nainstalovaných výrobcem.
- Obnovení minimalizované bitové kopie přeinstalace původního operačního systému a všech ovladačů a softwaru souvisejícího s hardwarem. Jiné softwarové aplikace nejsou přeinstalovány.
- Obnovení na výrobní nastavení dojde k obnovení stavu počítače při nastavení od výrobce smazáním všech informací z pevného disku a opětovným vytvořením oddílů disku. Poté tato funkce přeinstaluje operační systém a software nainstalovaný výrobcem.

Viz Vytvoření médií HP Recovery na stránce 52.

2. Použijte nástroje operačního systému Windows pro vytvoření bodů obnovení a záloh osobních informací. Další informace a postupy naleznete v Nápovědě a podpoře. Na Úvodní obrazovce napište text nápověda a poté vyberte položku Nápověda a podpora.

### Vytvoření médií HP Recovery

HP Recovery Manager je softwarový program, který po úspěšném nastavení počítače poskytuje možnost vytvořit média pro obnovení. V případě poškození pevného disku můžete tato média pro obnovení nástroje HP Recovery použít k obnovení systému. Při této obnově se znovu nainstaluje původní operační systém a programy nainstalované ve výrobě. Poté se nakonfiguruje nastavení programů. Média pro obnovení HP Recovery lze také použít k nastavení chování systému nebo při výměně pevného disku.

- Vytvořit lze jen jednu sadu médií HP Recovery. S těmito nástroji pro obnovení manipulujte opatrně a uchovávejte je na bezpečném místě.
- Aplikace HP Recovery Manager prozkoumá počítač a určí požadovanou úložnou kapacitu prázdné jednotky USB flash nebo počet prázdných disků DVD, které budou potřeba.
- K vytvoření disků pro obnovení musí být počítač vybaven optickou jednotkou s možností zápisu na DVD a je třeba použít pouze kvalitní prázdné disky DVD-R, DVD+R, DVD-R DL, DVD+R DL. Nepoužívejte přepisovatelné disky, jako například CD±RW, DVD±RW, dvouvrstvé DVD±RW a BD-RE (přepisovatelný disk Blu-ray); tyto typy disků nejsou s aplikací HP Recovery Manager kompatibilní. Můžete také použít kvalitní prázdnou jednotku paměti flash.
- <span id="page-60-0"></span>Pokud počítač není vybaven vestavěnou optickou jednotkou se schopností zápisu na DVD, ale přesto chcete vytvořit média pro obnovení na DVD, můžete k vytvoření disků pro obnovení použít volitelnou externí optickou jednotku (prodává se samostatně) nebo můžete získat disky pro obnovení vašeho modelu počítače od technické podpory. Konzultujte brožuru Worldwide Telephone Numbers (Celosvětová telefonní čísla), kterou jste obdrželi s počítačem. Kontaktní informace také naleznete na webových stránkách společnosti HP. Přejděte na stránku <http://www.hp.com/support>, vyberte svou zemi nebo oblast a postupujte podle pokynů na obrazovce. Pokud použijete externí optickou jednotku, musí být připojena přímo k portu USB na počítači. Jednotka nemůže být připojena k portu USB externího zařízení, jako je rozbočovač s rozhraním USB.
- Před zahájením procesu vytváření médií pro obnovení ověřte, že je počítač připojen k napájení střídavým proudem.
- Vytvoření může trvat hodinu i více. Vytváření médií pro obnovení nepřerušujte.
- V případě potřeby je možné program ukončit ještě před dokončením všech médií DVD pro obnovení. Aplikace HP Recovery Manager dokončí vypalování aktuálního disku DVD. Při příštím spuštění nástroje HP Recovery Manager budete vyzváni k pokračování a budou vypáleny zbývající disky pro obnovení.

Vytvoření médií HP Recovery:

- 1. Na Úvodní obrazovce napište text obnovení a poté vyberte položku HP Recovery Manager.
- 2. Vyberte položku Vytvoření médií pro obnovu a dále postupujte podle pokynů na obrazovce.

Informace o postupu při obnovení systému najdete v části [Obnovení pomocí funkce HP Recovery](#page-61-0) [Manager na stránce 54.](#page-61-0)

### Obnovení

Obnovení systému lze provést několika způsoby. Zvolte si metodu, která nejlépe odpovídá vaší situaci a odborným schopnostem:

- Operační systém Windows nabízí různé možnosti obnovení ze zálohy, aktualizace počítače a obnovení původního nastavení počítače. Další informace a postupy naleznete v Nápovědě a podpoře. Na Úvodní obrazovce napište text nápověda a poté vyberte položku Nápověda a podpora.
- Pokud potřebujete opravit problém s předinstalovanou aplikací nebo ovladačem, použijte volbu Opětovná instalace ovladačů a aplikací v nástroji HP Recovery Manager a nainstalujte příslušnou aplikaci nebo ovladač.

Na Úvodní obrazovce napište obnovení, vyberte aplikaci HP Recovery Manager a poté zvolte možnost Přeinstalace ovladačů a aplikací a postupujte dle pokynů na obrazovce.

Pokud chcete resetovat počítač s použitím minimalizované bitové kopie, můžete zvolit možnost Obnovení minimalizované bitové kopie HP z oddílu HP Recovery (pouze vybrané modely) nebo z média HP Recovery. Obnovení minimalizované bitové kopie instaluje pouze ovladače a aplikace potřebné pro funkci hardwaru. Ostatní aplikace zahrnuté v bitové kopii budou nadále dostupné pro instalaci prostřednictvím volby Opětovná instalace ovladačů a aplikací v nástroji HP Recovery Manager.

Další informace naleznete v části [Obnovení pomocí funkce HP Recovery Manager](#page-61-0) [na stránce 54.](#page-61-0)

Pokud chcete obnovit původní rozdělení disku a obsah od výrobce, můžete použít možnost Obnovení systému z oddílu HP Recovery (pouze vybrané modely) nebo použít média HP

<span id="page-61-0"></span>Recovery, která jste si vytvořili. Další informace naleznete v části Obnovení pomocí funkce HP Recovery Manager na stránce 54. Pokud jste si ještě nevytvořili média pro obnovení, postupujte podle [Vytvoření médií HP Recovery na stránce 52.](#page-59-0)

- Pokud vyměníte pevný disk, pomocí volby Obnovení nastavení výrobce na médiu HP Recovery můžete obnovit bitovou kopii disku s nastavením výrobce na novém disku. Další informace naleznete v části Obnovení pomocí funkce HP Recovery Manager na stránce 54.
- Pokud chcete odstranit oddíl pro obnovení a získat tak místo na pevném disku, nástroj HP Recovery Manager nabízí volbu Odstranění oddílu pro obnovení.

Další informace naleznete v části [Odstranění vyhrazeného oddílu HP Recovery \(pouze vybrané](#page-62-0) [modely\) na stránce 55.](#page-62-0)

### Obnovení pomocí funkce HP Recovery Manager

Software HP Recovery Manager umožňuje obnovit počítač do stavu, v jakém byl dodán od výrobce, pomocí médií HP Recovery, která jste si vytvořili, nebo z oddílu HP Recovery (pouze vybrané modely). Pokud jste si ještě nevytvořili média pro obnovení, postupujte podle [Vytvoření médií HP](#page-59-0) [Recovery na stránce 52.](#page-59-0)

Pomocí médií HP Recovery můžete vybrat některou z následujících možností obnovení:

- Obnovení systému přeinstalace původního operačního systému následovaná konfigurací nastavení pro programy nainstalované výrobcem.
- Obnovení minimalizované bitové kopie (pouze vybrané modely) znovu instaluje operační systém a ovladače a software k veškerému hardwaru, ale neobnoví žádné jiné softwarové aplikace.
- Obnovení na výrobní nastavení dojde k obnovení stavu počítače při nastavení od výrobce smazáním všech informací z pevného disku a opětovným vytvořením oddílů disku. Poté tato funkce přeinstaluje operační systém a software nainstalovaný výrobcem.

Oddíl HP Recovery (pouze vybrané modely) umožňuje obnovení systému a obnovení minimalizované bitové kopie.

#### Důležité informace

- Nástroj HP Recovery Manager umožňuje obnovit pouze software, který byl instalován výrobcem. Software, který nebyl dodán s počítačem, je třeba stáhnout z internetových stránek výrobce nebo znovu nainstalovat z média poskytnutého výrobcem.
- Obnovení prostřednictvím nástroje HP Recovery Manager by mělo být použito až jako poslední možnost řešení potíží s počítačem.
- Média pro obnovení systému nástroje HP Recovery musí být použita, pokud dojde k selhání pevného disku. Pokud jste si ještě nevytvořili média pro obnovení, postupujte podle [Vytvoření](#page-59-0) [médií HP Recovery na stránce 52.](#page-59-0)
- Pokud chcete použít možnost Obnovení nastavení výrobce, musíte použít média pro obnovení nástroje HP Recovery. Pokud jste si ještě nevytvořili média pro obnovení, postupujte podle [Vytvoření médií HP Recovery na stránce 52.](#page-59-0)
- Pokud média pro obnovení nefungují, je možné si média pro obnovení objednat u technické podpory. Konzultujte brožuru *Worldwide Telephone Numbers* (Celosvětová telefonní čísla), kterou jste obdrželi s počítačem. Kontaktní informace také naleznete na webových stránkách společnosti HP. Přejděte na stránku <http://www.hp.com/support>, vyberte svou zemi nebo oblast a postupujte podle pokynů na obrazovce.

<span id="page-62-0"></span> $\mathbb{D}^*$  DULEŽITÉ: Nástroj HP Recovery Manager neprovádí automaticky zálohu vašich osobních dat. Před zahájením obnovení vytvořte zálohu všech osobních dat, která chcete zachovat.

#### Obnovení pomocí vyhrazeného oddílu HP Recovery (pouze vybrané modely)

Pomocí oddílu nástroje HP Recovery (pouze vybrané modely) lze obnovit systém nebo minimalizovanou bitovou kopii bez nutnosti použití disků nebo jednotky USB flash pro obnovení. Tento typ obnovení lze použít pouze v případě, že je pevný disk funkční.

Spuštění aplikace HP Recovery Manager z oddílu nástroje HP Recovery:

- 1. Zatímco se počítač spouští, stiskněte klávesu f11.
	- nebo –

Stiskněte a podržte klávesu f11 při stisknutí tlačítka napájení.

- 2. V nabídce možností spuštění vyberte položku Odstranit potíže.
- 3. Vyberte aplikaci Recovery Manager a postupujte podle pokynů na obrazovce.

#### Použití média HP Recovery pro obnovení

Médium HP Recovery můžete použít k obnovení původního systému. Tuto metodu můžete použít, pokud váš systém nemá oddíl HP Recovery nebo pokud pevný disk nepracuje správně.

- 1. Pokud je to možné, zálohujte všechny osobní soubory.
- 2. Vložte médium pro obnovení HP, které jste vytvořili, a restartujte počítač.
- **EV POZNÁMKA:** Pokud se po restartu počítače nespustí nástroj HP Recovery Manager, bude nutné změnit pořadí zařízení při spouštění. Viz Změna pořadí zařízení pro zavedení systému na stránce 55.
- 3. Postupujte podle pokynů na obrazovce.

#### Změna pořadí zařízení pro zavedení systému

Pokud se počítač nespouští do nástroje HP Recovery Manager, můžete změnit pořadí zařízení pro spouštění, což je pořadí zařízení uvedených v systému BIOS s informacemi pro spouštění. Volbu můžete změnit na optickou jednotku nebo jednotku USB flash.

Postup změny pořadí při spouštění:

- 1. Vložte médium HP Recovery, které jste vytvořili.
- 2. Restartujte počítač a krátce stiskněte klávesu esc a poté klávesu f9. Zobrazí se možnosti zavedení systému.
- 3. Zvolte optickou jednotku nebo jednotku USB flash, ze které chcete systém spustit.
- 4. Postupujte podle pokynů na obrazovce.

### Odstranění vyhrazeného oddílu HP Recovery (pouze vybrané modely)

Software HP Recovery Manager umožňuje odebrání oddílu HP Recovery pro uvolnění místa na pevném disku.

DŮLEŽITÉ: Po odstranění oddílu pro obnovení HP Recovery již nemůžete použít možnost Aktualizace systému Windows nebo možnost Všechno smazat a přeinstalovat Windows systému Windows. Navíc nebudete moci provést Obnovení systému nebo Obnovení z minimalizované bitové kopie pro obnovení z oddílu HP Recovery. Proto dříve, než odstraníte oddíl HP Recovery, vytvořte si média pro obnovení HP Recovery. viz [Vytvoření médií HP Recovery na stránce 52](#page-59-0).

Následujícím postupem odeberete oddíl HP Recovery:

- 1. Na Úvodní obrazovce napište text obnovení a poté vyberte položku HP Recovery Manager.
- 2. Vyberte položku Odstranit oddíl pro obnovení a dále postupujte podle pokynů na obrazovce.

# <span id="page-64-0"></span>11 Technické údaje

### Příkon

Informace o napájení uvedené v této části mohou být užitečné při plánování cest s počítačem do zahraničí.

Počítač je napájen stejnosměrným napětím ze zdroje střídavého nebo stejnosměrného proudu. Zdroj střídavého proudu musí mít napětí 100 – 240 V při frekvenci 50 – 60 Hz. Počítač lze napájet ze samostatného zdroje stejnosměrného proudu, měl by však být napájen pouze pomocí adaptéru střídavého proudu nebo zdroje stejnosměrného proudu, který pro použití s počítačem schválila společnost HP.

Počítač může být napájen stejnosměrným proudem s následujícími technickými údaji. Provozní napětí a proud se liší v závislosti na modelu.

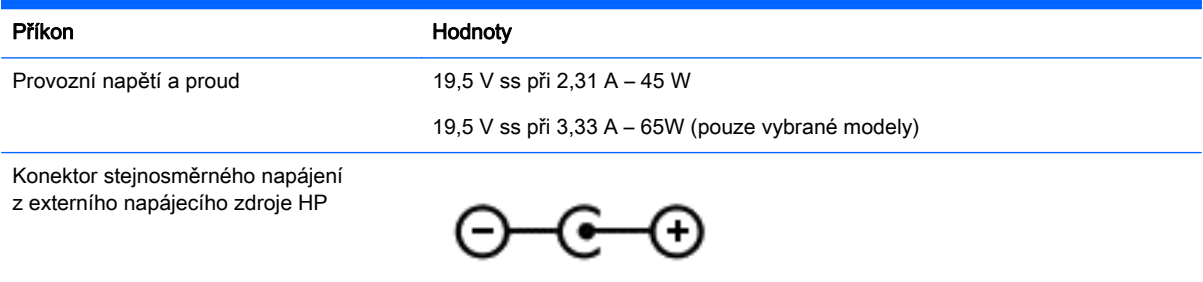

POZNÁMKA: Tento produkt je navržen pro napájecí systémy informačních technologií v Norsku s efektivním napětím mezi fázemi, které nepřekračuje 240 V.

POZNÁMKA: Informace o provozním napětí a proudu počítače se nachází na štítku se směrnicemi.

## Provozní prostředí

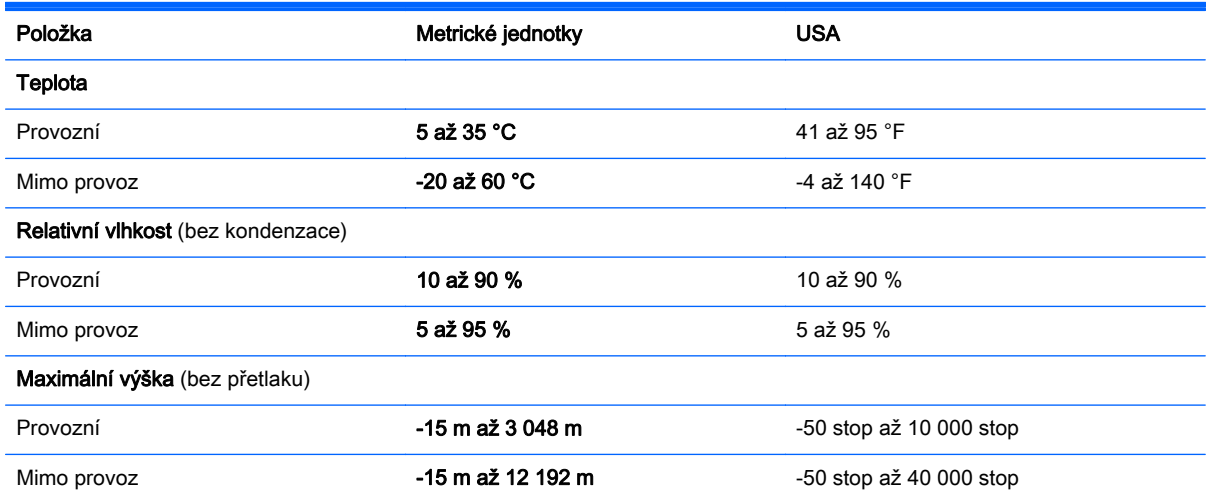

# <span id="page-65-0"></span>12 Výboj statické elektřiny

Výboj statické elektřiny je uvolnění náboje statické elektřiny, ke kterému dochází při kontaktu dvou objektů. Například, pokud se projdete po koberci, dotknete se kovové kliky u dveří a ucítíte ránu.

Výboj statické elektřiny od prstů nebo jiného vodiče statické elektřiny může poškodit elektronické součástky. Chcete-li předejít poškození počítače, diskové jednotky nebo ztrátě dat, dodržujte následující bezpečnostní opatření:

- Pokud je podle pokynů pro odstranění nebo instalaci třeba odpojit počítač od napájení, učiňte tak po řádném uzemnění a před odstraněním krytu.
- Dokud nezačnete instalovat součásti, uchovávejte je v původních antistatických obalech.
- Nedotýkejte se vývodů konektorů, vodičů a obvodů. S elektronickými součástmi manipulujte co nejméně.
- Používejte nemagnetické nástroje.
- Před manipulací se součástmi se zbavte statické elektřiny tak, že se dotknete nenabarveného kovového povrchu jednotky.
- Pokud odeberete součást, vložte ji do antistatického obalu.

# <span id="page-66-0"></span>Rejstřík

#### A

adaptér střídavého proudu [6](#page-13-0) adaptér střídavého proudu, použití [38](#page-45-0) akční klávesy bezdrátové připojení [33](#page-40-0) identifikace [12](#page-19-0) Náppvěda a podpora [32](#page-39-0) následující stopa nebo kapitola [33](#page-40-0) předchozí stopa nebo kapitola [33](#page-40-0) přehrát, pozastavit, pokračovat [33](#page-40-0) přepnutí obrazu displeje [32](#page-39-0) snížení hlasitosti [32](#page-39-0) snížení jasu obrazu [32](#page-39-0) ztlumení hlasitosti [32](#page-39-0) zvýšení hlasitosti [32](#page-39-0) zvýšení jasu obrazu [32](#page-39-0) aktualizace kriticky důležité pro bezpečnost, instalace [47](#page-54-0) aktualizace softwaru, instalace [47](#page-54-0) aktualizace softwaru HP a třetích stran, instalace [47](#page-54-0) antény sítě WLAN, identifikace [8](#page-15-0) antivirový software, použití [46](#page-53-0)

#### B

baterie nízké nabití baterie [36](#page-43-0) vybíjení [36](#page-43-0) baterie je téměř vybitá [37](#page-44-0) Beats Audio [23](#page-30-0) bezdrátová síť, ochrana [47](#page-54-0) bezdrátová síť (WLAN) funkční dosah [19](#page-26-0) použití [17](#page-24-0) požadované vybavení [18](#page-25-0) připojení [19](#page-26-0) připojení k firemní síti WLAN [19](#page-26-0)

připojení k veřejné síti WLAN [19](#page-26-0) zabezpečení [19](#page-26-0) BIOS aktualizace [49](#page-56-0) stažení aktualizace [50](#page-57-0) určení verze [49](#page-56-0) bod obnovení systému vytvoření [52](#page-59-0)

### C

cestování s počítačem [14,](#page-21-0) [42](#page-49-0)

### Č

čištění počítače [41](#page-48-0) čtečka paměťových karet, identifikace [6,](#page-13-0) [22](#page-29-0)

#### E

externí napájení střídavým proudem, použití [37](#page-44-0)

#### F

funkce pro ovládání zvuku, testování [24](#page-31-0) funkční klávesa systému Beats Audio [23](#page-30-0)

### G

gesta zařízení TouchPad otáčení [29](#page-36-0) posouvání [28](#page-35-0) zoom sevřením dvěma prsty [28](#page-35-0) gesto otáčení zařízení TouchPad [29](#page-36-0) gesto posouvání zařízení TouchPad [28](#page-35-0)

### H

HDMI nastavení zvuku [25](#page-32-0) hesla nástroj Setup (BIOS) [45](#page-52-0) Windows [45](#page-52-0)

hesla nástroje Setup (BIOS) [45](#page-52-0) hesla systému Windows [45](#page-52-0) HP 3D DriveGuard [40](#page-47-0) HP PC Hardware Diagnostics (UEFI) použití [51](#page-58-0) stahování [51](#page-58-0) HP Recovery Manager oprava potíží se zavedením systému [55](#page-62-0) spuštění [55](#page-62-0)

#### I

informace o baterii, vyhledání [36](#page-43-0) informace směrnicích štítek se směrnicemi [14](#page-21-0) štítky certifikace bezdrátové komunikace [14](#page-21-0) instalace aktualizace kriticky důležité pro bezpečnost [47](#page-54-0) volitelný zámek bezpečnostního kabelu [47](#page-54-0)

#### K

klávesa esc, identifikace [12](#page-19-0) klávesa fn, identifikace [12,](#page-19-0) [33](#page-40-0) klávesa s logem Windows, identifikace [12](#page-19-0) klávesové zkratky popis [33](#page-40-0) použití [33](#page-40-0) klávesové zkratky, identifikace [33](#page-40-0) klávesy akce [12](#page-19-0) esc [12](#page-19-0) fn [12](#page-19-0) Windows [12](#page-19-0) konektor, napájení [7](#page-14-0) konektor napájení, identifikace [7](#page-14-0) konektor RJ-45 (síťový), identifikace [6,](#page-13-0) [21](#page-28-0) konektory RJ-45 (síť) [6,](#page-13-0) [21](#page-28-0)

síť [6](#page-13-0), [21](#page-28-0) zvukový výstup (pro sluchátka) / zvukový vstup (pro mikrofon) [7,](#page-14-0) [22](#page-29-0) konektor zvukového výstupu (pro sluchátka) / konektor zvukového vstupu (pro mikrofon) [7](#page-14-0), [22](#page-29-0) kontrolka funkce caps lock, identifikace [10](#page-17-0) kontrolka pevného disku [6](#page-13-0) kontrolka webové kamery, identifikace [8,](#page-15-0) [21](#page-28-0) kontrolka ztlumení, identifikace [10](#page-17-0) kontrolky adaptér střídavého proudu [6](#page-13-0) caps lock [10](#page-17-0) napájení [6,](#page-13-0) [10](#page-17-0) pevný disk [6](#page-13-0) RJ-45 (síť) [21](#page-28-0) stav RJ-45 (síť) [6](#page-13-0) ztlumení [10](#page-17-0) kontrolky napájení, identifikace [6](#page-13-0), [10](#page-17-0) kontrolky RJ-45 (síť), identifikace [6,](#page-13-0) [21](#page-28-0)

### L

LAN, připojení [20](#page-27-0)

#### M

média HP Recovery vytvoření [52](#page-59-0) média pro obnovení vytvoření [52](#page-59-0) vytvoření pomocí HP Recovery Manager [53](#page-60-0) média pro obnovení HP Recovery obnovení [55](#page-62-0) minimalizovaná bitová kopie vytvoření [54](#page-61-0) Miracast [26](#page-33-0) myš, externí nastavení předvoleb [27](#page-34-0)

#### N

napájení baterie [36](#page-43-0) napájení z baterie [36](#page-43-0) nastavení ochrany heslem při probuzení [35](#page-42-0)

nastavení připojení k Internetu [18](#page-25-0) nastavení sítě WLAN [18](#page-25-0) název a číslo produktu, počítač [13](#page-20-0) nízké nabití baterie [36](#page-43-0)

#### O

oblast zařízení TouchPad, identifikace [9](#page-16-0) obnovení disky [52](#page-59-0) funkce Historie souborů systému Windows [53](#page-60-0) HP Recovery Manager [54](#page-61-0) jednotka paměti USB flash [55](#page-62-0) média [55](#page-62-0) možnosti [53](#page-60-0) podporované disky [52](#page-59-0) použití médií HP Recovery [53](#page-60-0) spuštění [55](#page-62-0) systém [54](#page-61-0) obnovení původního systému [54](#page-61-0) obnovení systému [54](#page-61-0) obnovení z bitové kopie [55](#page-62-0) oddíl HP Recovery obnovení [55](#page-62-0) odebrání [55](#page-62-0) oddíl pro obnovení odebrání [55](#page-62-0) odnovení disky [55](#page-62-0) odstraněné soubory obnovení [53](#page-60-0) ovládací panel systému Beats Audio [23](#page-30-0) ovládání bezdrátového připojení operační systém [15](#page-22-0) software Wireless Assistant [15](#page-22-0) tlačítko [15](#page-22-0)

#### P

paměťová karta, identifikace [6](#page-13-0) péče o počítač [41](#page-48-0) pevný disk HP 3D DriveGuard [40](#page-47-0) podporované disky obnovení [52](#page-59-0)

port HDMI identifikace [6,](#page-13-0) [22](#page-29-0) připojení [24](#page-31-0) port USB 2.0, identifikace [7](#page-14-0), [22](#page-29-0) porty HDMI [6](#page-13-0), [22,](#page-29-0) [24](#page-31-0) Miracast [26](#page-33-0) USB 2.0 [7,](#page-14-0) [22](#page-29-0) USB 3.0 [6,](#page-13-0) [22](#page-29-0) porty USB 3.0, identifikace [6](#page-13-0), [22](#page-29-0) pořadí pro zavedení změna HP Recovery Manager [55](#page-62-0) použití externího napájení střídavým proudem [37](#page-44-0) používání hesel [44](#page-51-0) provozní prostředí [57](#page-64-0) přeprava počítače [42](#page-49-0) příkon [57](#page-64-0) připojení k firemní síti WLAN [19](#page-26-0) připojení k síti WLAN [19](#page-26-0) připojení k veřejné síti WLAN [19](#page-26-0)

### R

reproduktory identifikace [11](#page-18-0), [22](#page-29-0) připojení [23](#page-30-0) režim hibernace aktivace [35](#page-42-0) aktivován, je-li baterie téměř vybitá [37](#page-44-0) ukončení [35](#page-42-0) režim spánku aktivace [34](#page-41-0) ukončení [34](#page-41-0)

### S

sériové číslo [13](#page-20-0) sériové číslo, počítač [13](#page-20-0) servisní štítky vyhledání [13](#page-20-0) síťový konektor, identifikace [6,](#page-13-0) [21](#page-28-0) sluchátka a mikrofony, připojení [23](#page-30-0) software software pro defragmentaci disku [40](#page-47-0) vyčištění disku [41](#page-48-0) software brány firewall [46](#page-53-0)

software pro defragmentaci disku [40](#page-47-0) software pro zabezpečení přístupu k Internetu, používání [46](#page-53-0) software Vyčištění disku [41](#page-48-0) software Wireless Assistant [15](#page-22-0) součásti displej [8](#page-15-0) horní strana [9](#page-16-0) levá strana [7](#page-14-0) pravá strana [6](#page-13-0) spodní strana [13](#page-20-0) spodní strana [14](#page-21-0) systém neodpovídá [39](#page-46-0)

#### Š

štítek certifikace bezdrátové komunikace [14](#page-21-0) štítek WLAN [14](#page-21-0) štítek zařízení Bluetooth [14](#page-21-0) štítky Bluetooth [14](#page-21-0) certifikace bezdrátové komunikace [14](#page-21-0) certifikát pravosti produktu Microsoft [14](#page-21-0) předpisy [14](#page-21-0) sériové číslo [13](#page-20-0) servis [13](#page-20-0) WLAN [14](#page-21-0)

### T

testování adaptéru střídavého proudu [38](#page-45-0) testování funkcí pro ovládání zvuku [24](#page-31-0) tlačítka levé tlačítko zařízení TouchPad [9](#page-16-0) napájení [11](#page-18-0) pravé tlačítko zařízení TouchPad [9](#page-16-0) tlačítko bezdrátového připojení [15](#page-22-0) tlačítko napájení, identifikace [11](#page-18-0) **TouchPad** tlačítka [9](#page-16-0)

#### U

údržba software pro defragmentaci disku [40](#page-47-0) vyčištění disku [41](#page-48-0)

#### V

ventilační otvory, identifikace [7](#page-14-0), [13](#page-20-0) vestavěné mikrofony identifikace [21](#page-28-0) vestavěné mikrofony, identifikace [8](#page-15-0) video [24](#page-31-0) výboj statické elektřiny [58](#page-65-0) vypnutí [39](#page-46-0) vypnutí počítače [39](#page-46-0)

#### W

webová kamera identifikace [8,](#page-15-0) [21](#page-28-0) použití [22](#page-29-0) Windows bod obnovení systému [52](#page-59-0) historie souborů [53](#page-60-0) obnovení souborů [53](#page-60-0)

### Z

zábava s počítačem [1](#page-8-0) zabezpečení, bezdrátové připojení [19](#page-26-0) zálohování softwaru a informací [47](#page-54-0) zálohy [52](#page-59-0) zámek bezpečnostního kabelu, instalace [47](#page-54-0) zařízení Bluetooth [15,](#page-22-0) [20](#page-27-0) zařízení sítě WLAN [14](#page-21-0), [17](#page-24-0) zařízení s vysokým rozlišením, připojení [24,](#page-31-0) [26](#page-33-0) zásuvka pro bezpečnostní kabel, identifikace [7](#page-14-0) zásuvky bezpečnostní kabel [7](#page-14-0) čtečka paměťových karet [6,](#page-13-0) [22](#page-29-0) zoom sevřením dvěma prsty, gesto zařízení TouchPad [28](#page-35-0)